# **ค่มือ ู ติดตังโปรแกรม**

# **BplusPos v3.0**

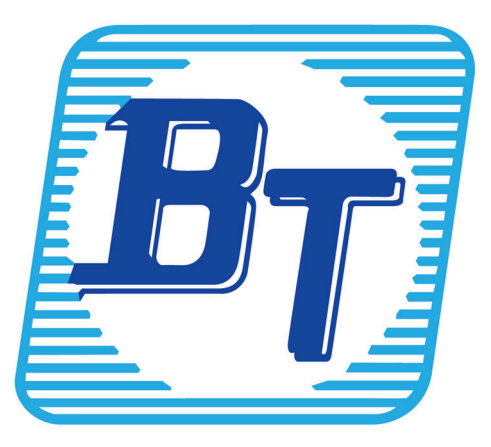

#### **คํานํา**

เนืองจากปัจจุบันเทคโนโลยีการสือสารและอินเตอร์เน็ตพัฒนาไม่หยุดยัง ทุกวงการมีการแข่งขันกันอย่าง ดุเดือด ข้อมูลสําหรับการตัดสินใจและความรวดเร็วการขายคือปัจจัยสําคัญไปสู่ความสําเร็จ ทาง บริษัท อี-บิซิเนส พลัส จํากัด ได้ตระหนักความสําคัญในส่วนนี จึงได้ออกแบบโปรแกรม Business Plus Bplus Pos v3.0 สําหรับ โทรศัพท์มือถือ เพือให้ฝ่ ายขายได้รับข้อมูลทีทันสมัยบันทึกข้อมูลขายได้ทุกทีทุกเวลา จะช่วยอํานวยความสะดวก สําหรับการขายผ่านหน่วยรถหรือ กรณีทีพนักงานขายต้องออกไปขายสินค้านอกพืนทีเพียงแค่มีโทรศัพท์มือถือ ก็ สามารถทําการขายสินค้าและติดต่อกับสํานักงานใหญ่ได้ตลอดเวลา ทําให้เพิมโอกาสในการขาย สร้างรายได้และ ผลกําไรให้กับกิจการมากขึนได้ ซึงเมือเปรียบเทียบกับการขายรูปแบบเดิมทีฝ่ ายขายต้องคอยโทรสอบถามกับ สํานักงานใหญ่ จดยอดสังซือของลูกค้า แฟกซ์ใบสังซือเข้าสํานักงานใหญ่รอพนักงานในสํานักงานใหญ่ ตรวจสอบและบันทึกลงคอมพิวเตอร์และออกบิล และเริมส่งของ ช่วยให้สามารถสร้างประสิทธิผลในการทํางาน ได้มากขึน ลดการทํางานซําซ้อน ลดเวลาการออกบิล,ช่วยลดต้นทุนและเพิมยอดขาย ทีสําคัญสร้างความพึงพอใจ ให้กับลูกค้าได้เป็ นอย่างดี

> บริษัท บิซิเนส แอนด์ เทคโนโลยี จํากัด ฝ่ ายบริการหลังการขายผู้ชํานาญการคอมพิวเตอร์ (SE)

# **สารบัญ**

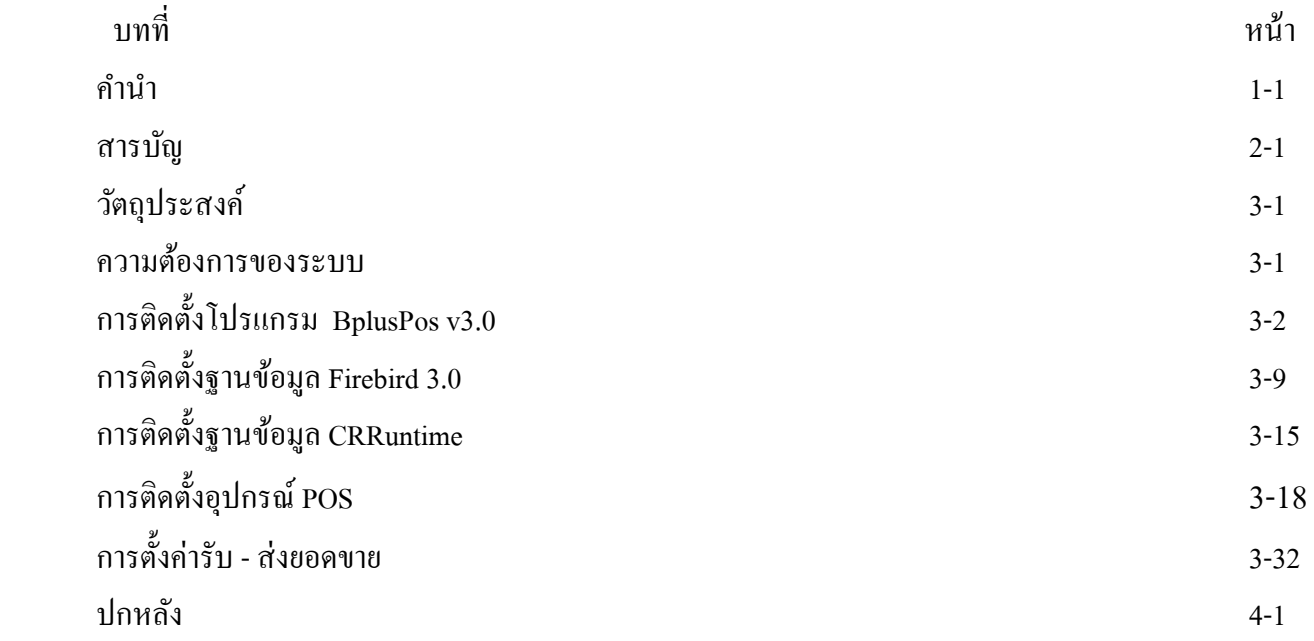

# วัตถุประสงค์ เพือแนะนําการติดตังระบบ Bplus POS v 3.0

# ความต้องการระบบ

#### ความต้องการของระบบโปรแกรม Business POS

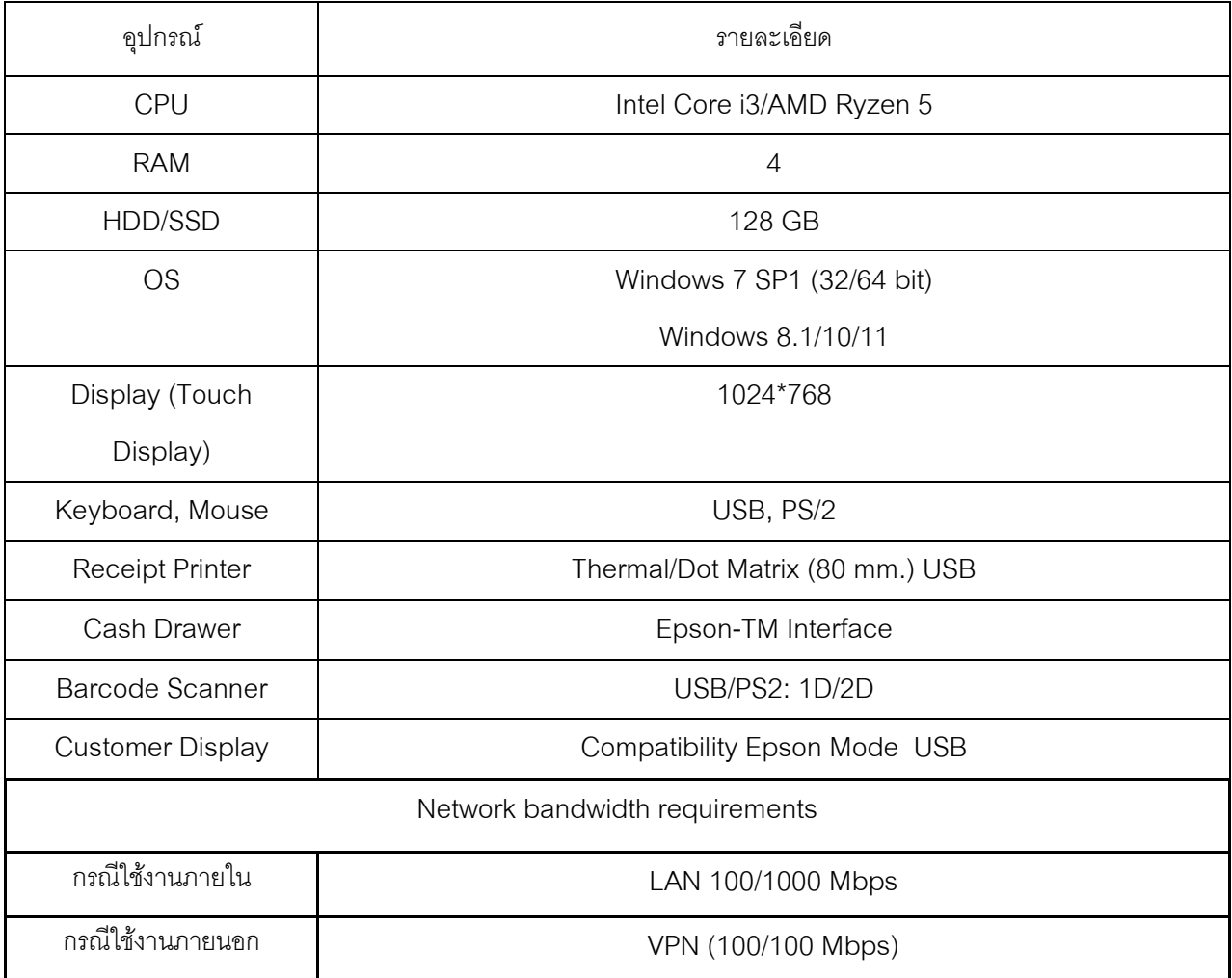

```
การติดตั	งโปรแกรม BplusPos v3.0
```
1.1 ดับเบิลคลิกทีตัวติดตัง setup\_Win32\_BplusPos v3.0.exe

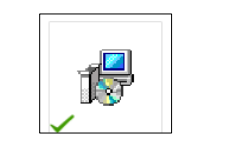

ภาพที f.f แสดงขันตอนการติดตังโปรแกรม

1.2 โปรแกรมจะปรากฏหน้าจอให้เลือกภาษาติดตังโปรแกรม โดยสามารถเลือกติดตังเป็นภาษาไทยหรือภาษาอังกฤษก็ได้

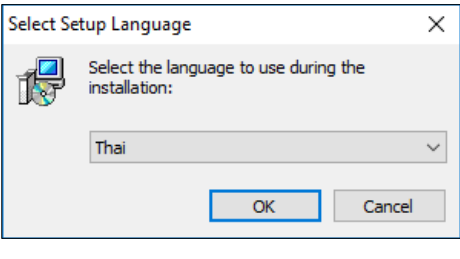

ภาพที่ 1.2 แสดงขั้นตอนการติดตั้งโปรแกรม

1.3 กดเลือก **"ข้าพเจ้ายอมรับตามสัญญาและข้อตกลงข้างต้น"**และกดทีปุ่ ม **ต่อไป ->**

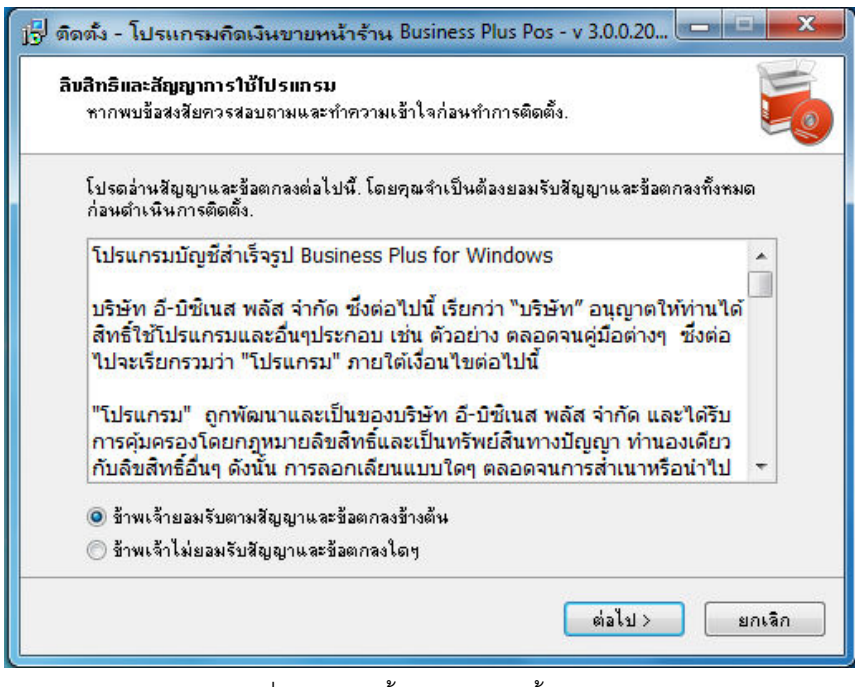

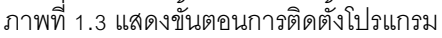

f.q กดทีปุ่ ม **ต่อไป ->**

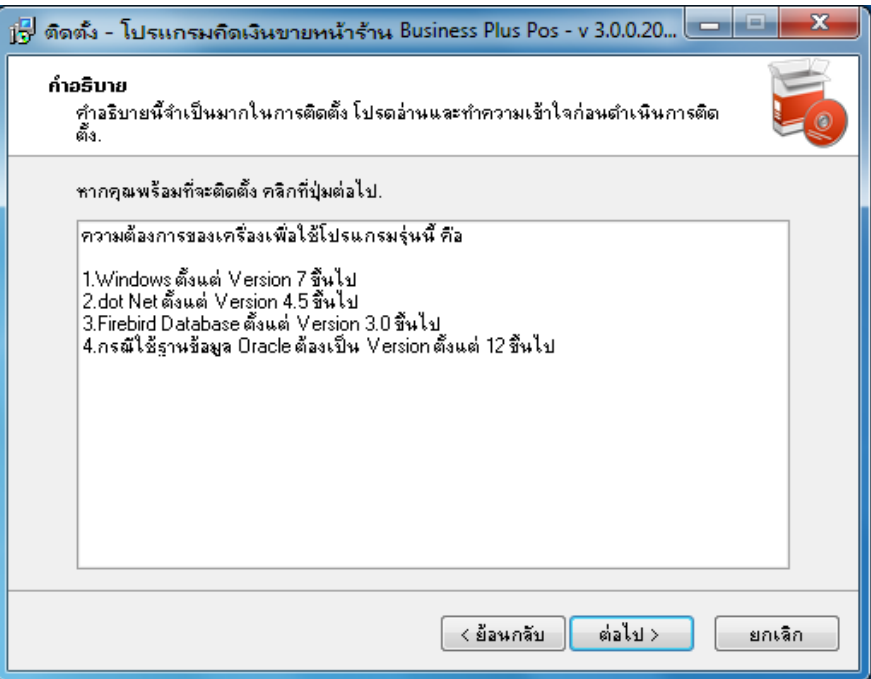

# ภาพที f.q แสดงขันตอนการติดตังโปรแกรม

1.5 กดทีปุ่ ม **ต่อไป ->**

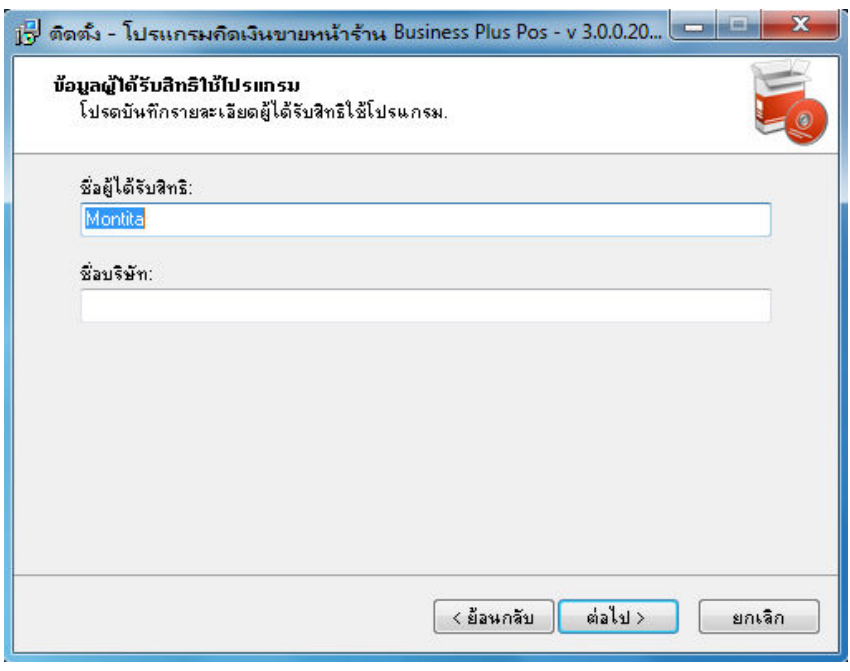

ภาพที f.r แสดงขันตอนการติดตังโปรแกรม

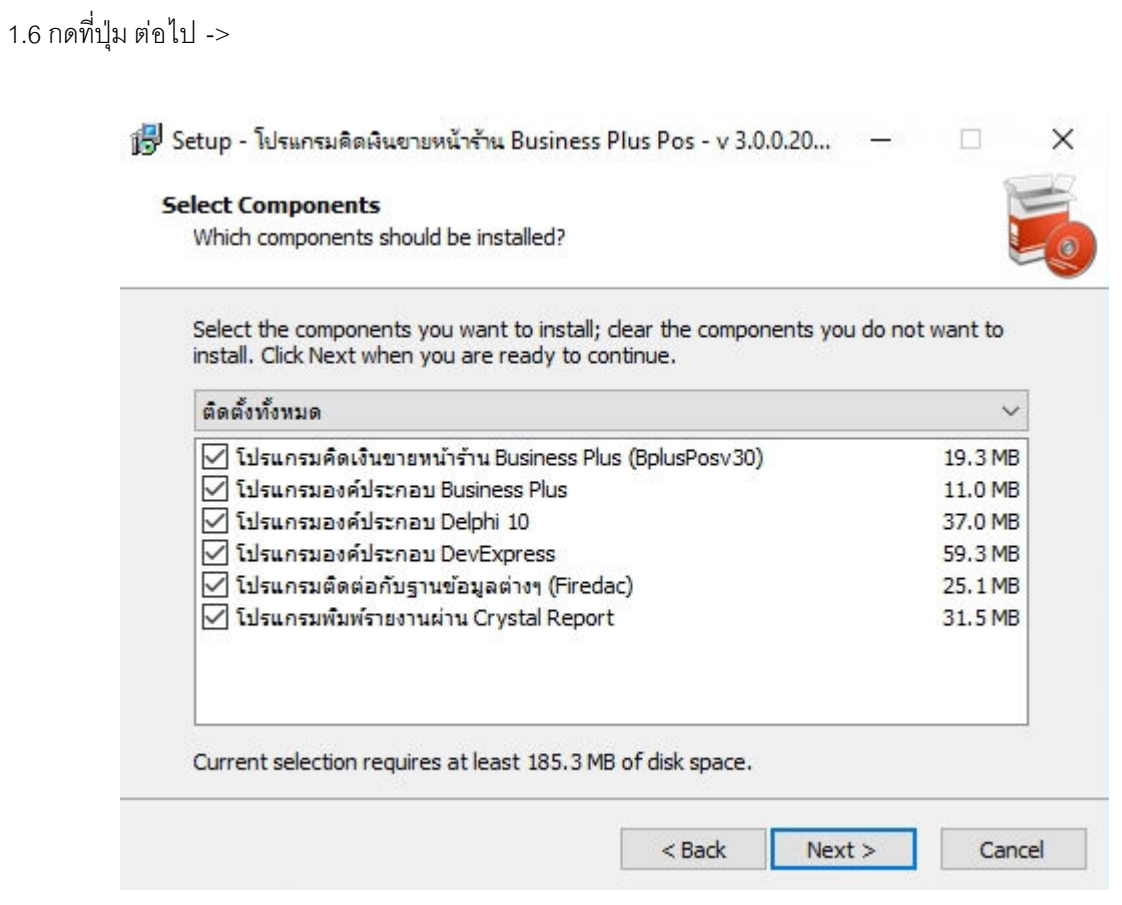

ภาพที f.s แสดงขันตอนการติดตังโปรแกรม

1.7 กดทีปุ่ ม **ต่อไป ->**

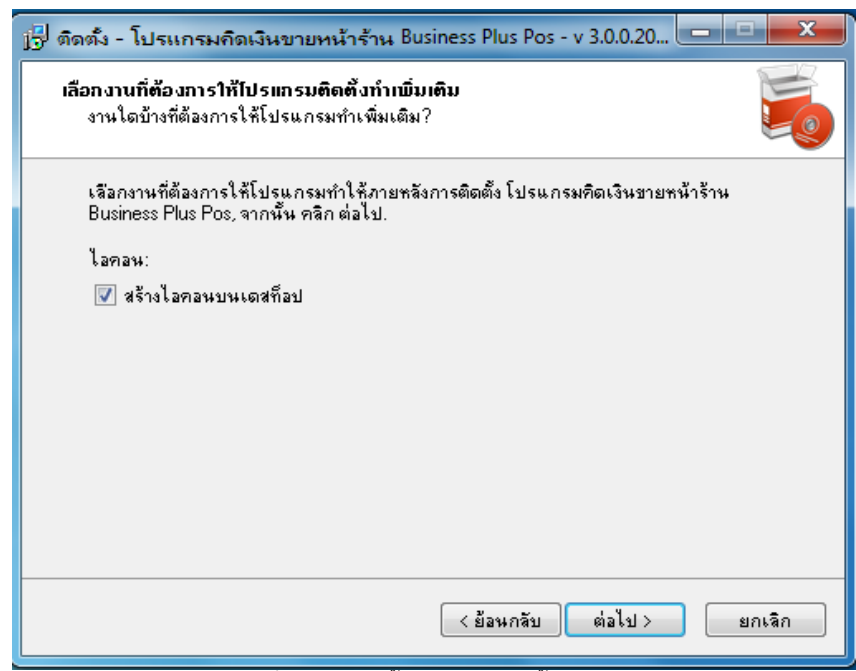

#### ภาพที f.t แสดงขันตอนการติดตังโปรแกรม

#### 1.8 กดทีปุ่ ม **ต่อไป ->**

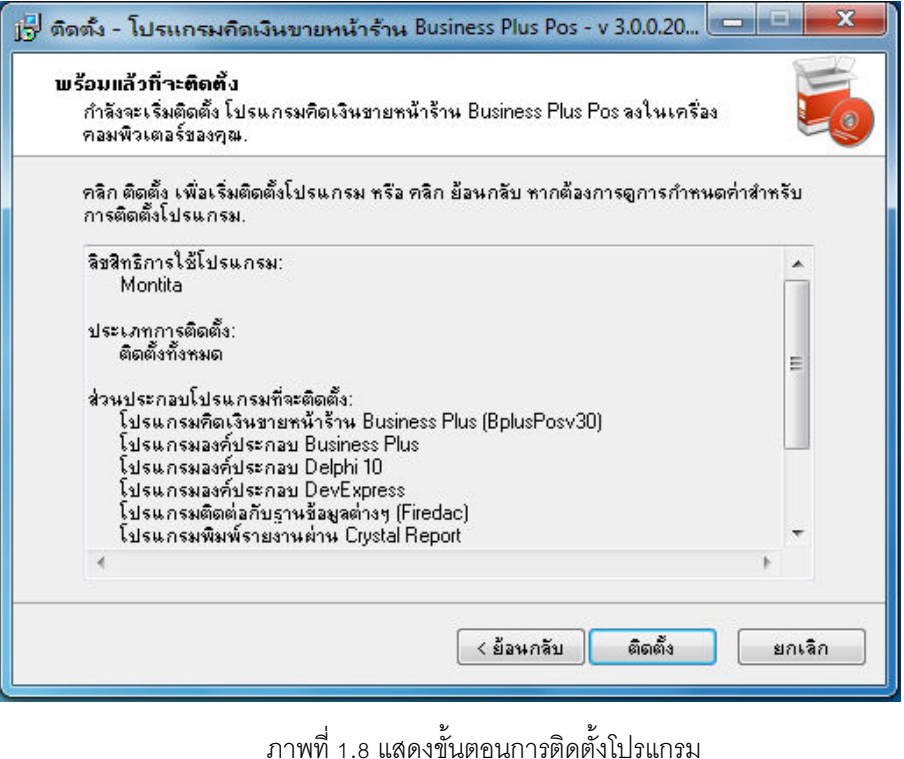

1.9 ขันตอนการติดตัง หากเครืองคอมพิวเตอร์ทีติดตังไม่มี .Net Framework v4.5.2 โปรแกรมจะทําการ Download ให้อัตโนมัติ จากเว็บไซต์ของ Microsoft (จําเป็นต้องมีอินเทอร์เน็ต)

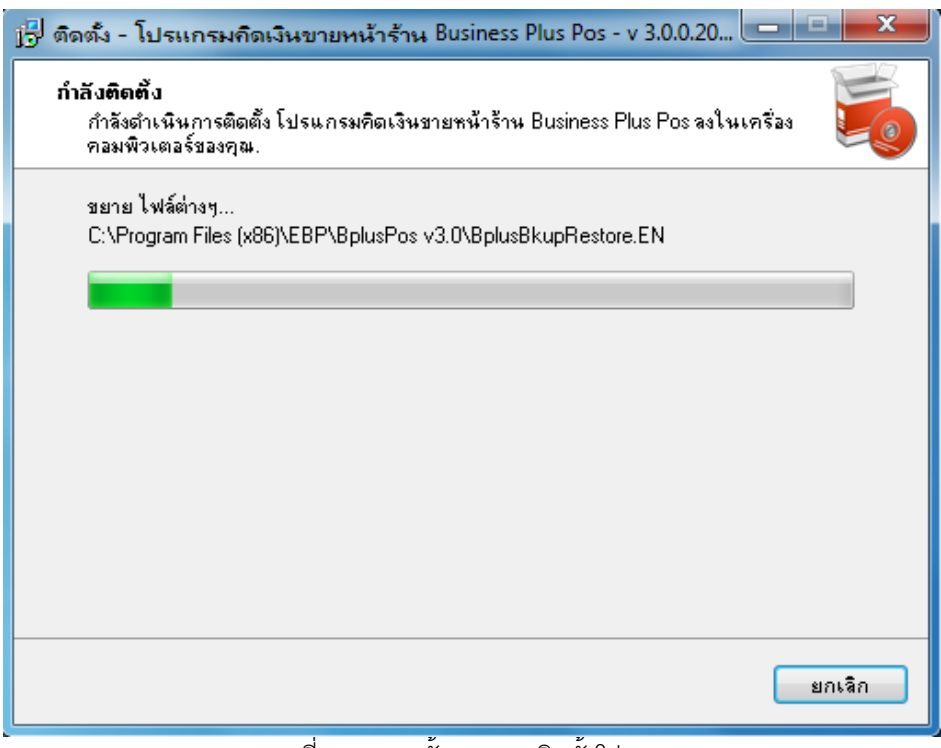

#### ภาพที f.y แสดงขันตอนการติดตังโปรแกรม

f.fz กรณีเครืองคอมพิวเตอร์ไม่มีอินเทอร์เน็ตจะไม่สามารถติดตัง .Net Framework ได้ ทังนีสามารถติดตัง .Net Framework แบบ Offline ได้จากแผ่นซีดีติดตังโปรแกรม

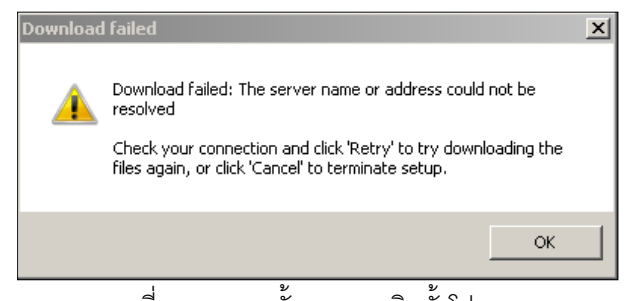

ภาพที f.fz แสดงขันตอนการติดตังโปรแกรม

f.ffรอซักครู่...โปรแกรมกําลังติดตัง .Net Framework v4.5.2

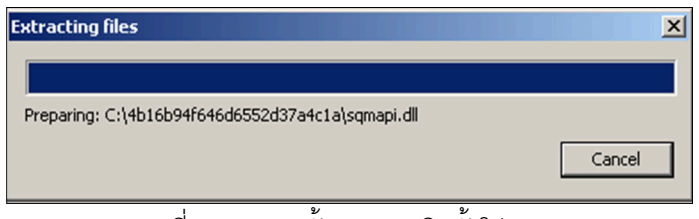

ภาพที f.ff แสดงขันตอนการติดตังโปรแกรม

1.12 รอซักครู่...โปรแกรมกําลังติดตัง .Net Framework v4.5.2

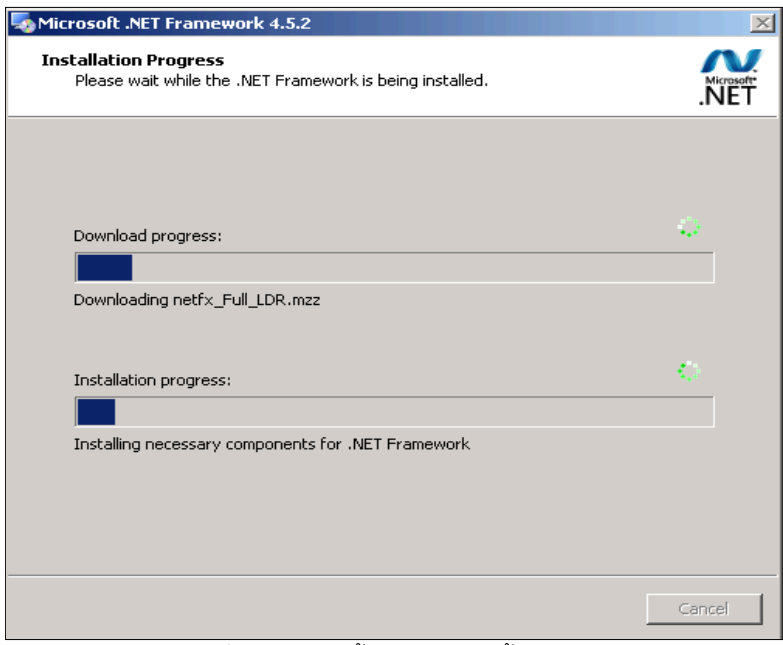

ภาพที f.fn แสดงขันตอนการติดตังโปรแกรม

# 1.13 กําลังติดตังโปรแกรม กรุณารอซักครู่

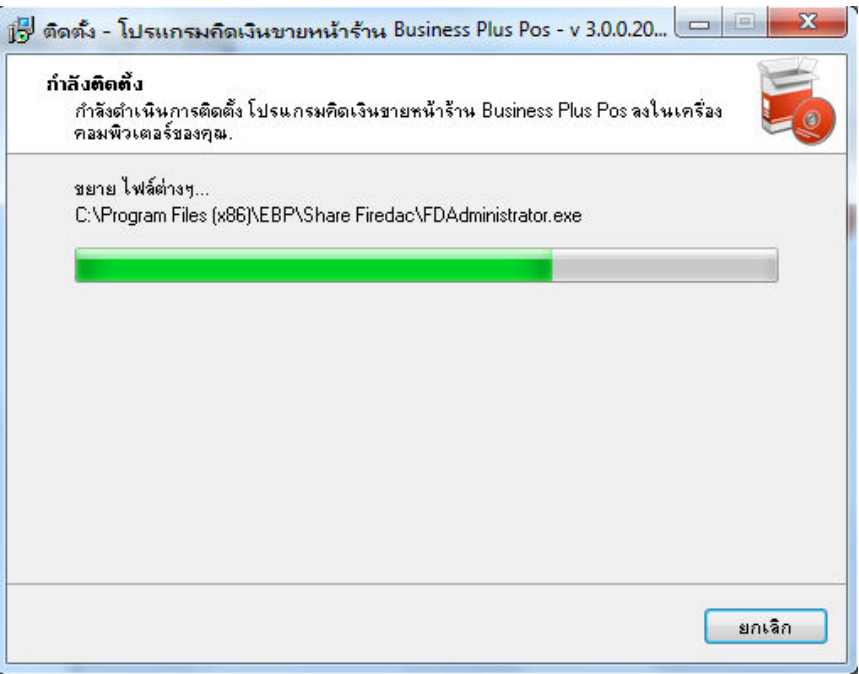

# ภาพที f.fp แสดงขันตอนการติดตังโปรแกรม

#### 1.14 กดทีปุ่ ม **ต่อไป ->**

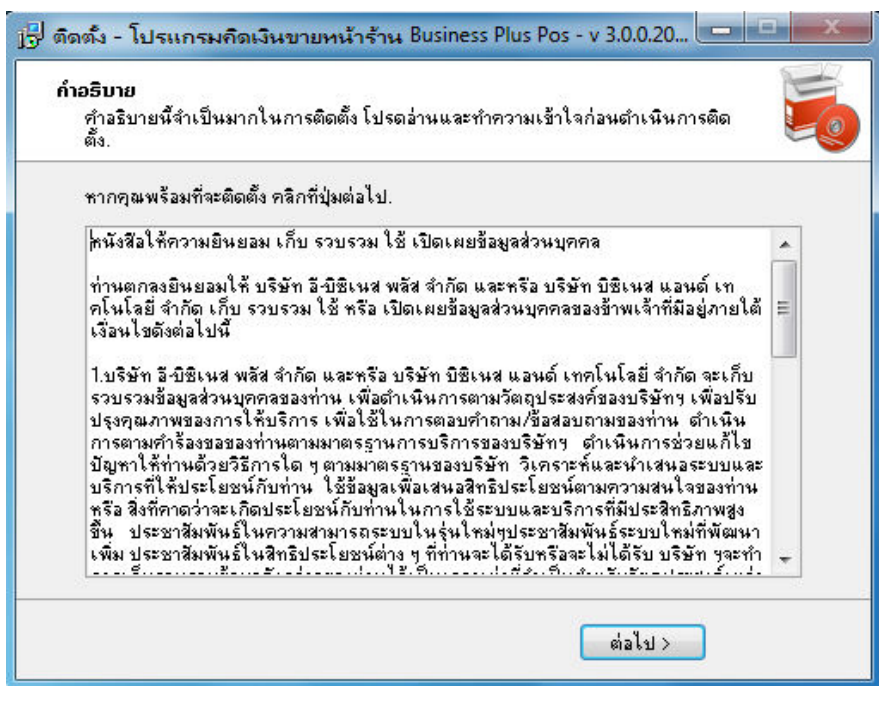

# ภาพที f.fq แสดงขันตอนการติดตังโปรแกรม

1.15 การติดตังโปรแกรมเสร็จสมบูรณ์ กดทีปุ่ ม **จบงาน ->**

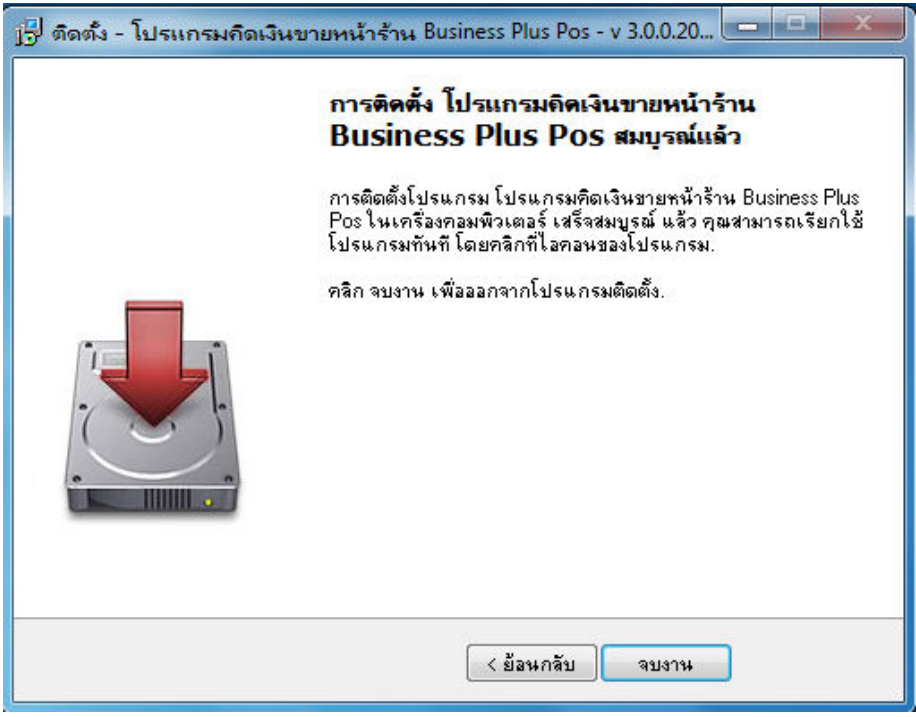

ภาพที f.fr แสดงขันตอนการติดตังโปรแกรม

# **การติดตั งฐานข้อมูล Firebird 3.0**

#### 2.1 ดับเบิลคลิกทีตัวติดตัง Firebird 3.0 เพือติดตังโปรแกรม

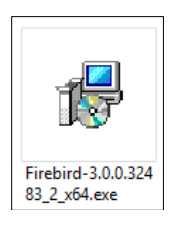

# ภาพที่ 2.1 แสดงขั้นตอนการติดตั้งโปรแกรมฐานข้อมูล Firebird

2.2 หน้าจอแสดงการยอมรับข้อตกลงให้เลือกที **"I accept the agreement''**และกดทีปุ่ ม **Next>**

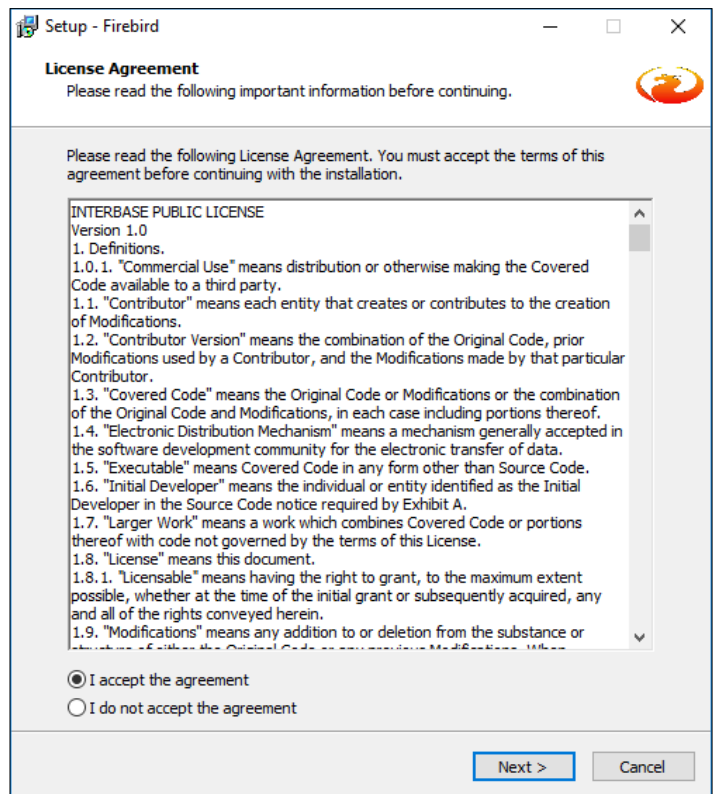

ภาพที่ 2.2 แสดงขั้นตอนการติดตั้งโปรแกรมฐานข้อมูล Firebird

#### 2.3 กดทีปุ่ ม **Next->**

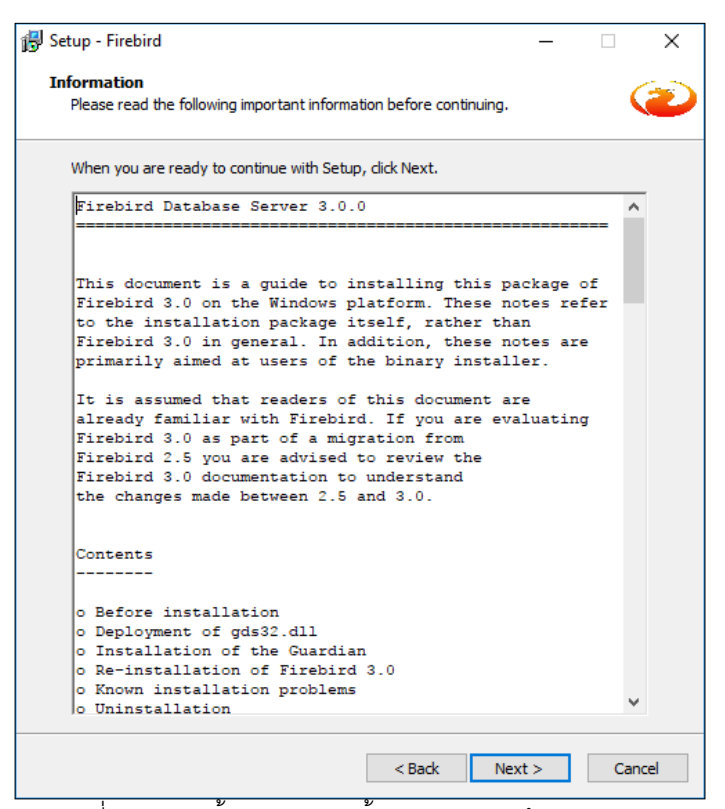

ภาพที่ 2.3 แสดงขั้นตอนการติดตั้งโปรแกรมฐานข้อมูล Firebird

2.4 กดทีปุ่ ม **Next->**

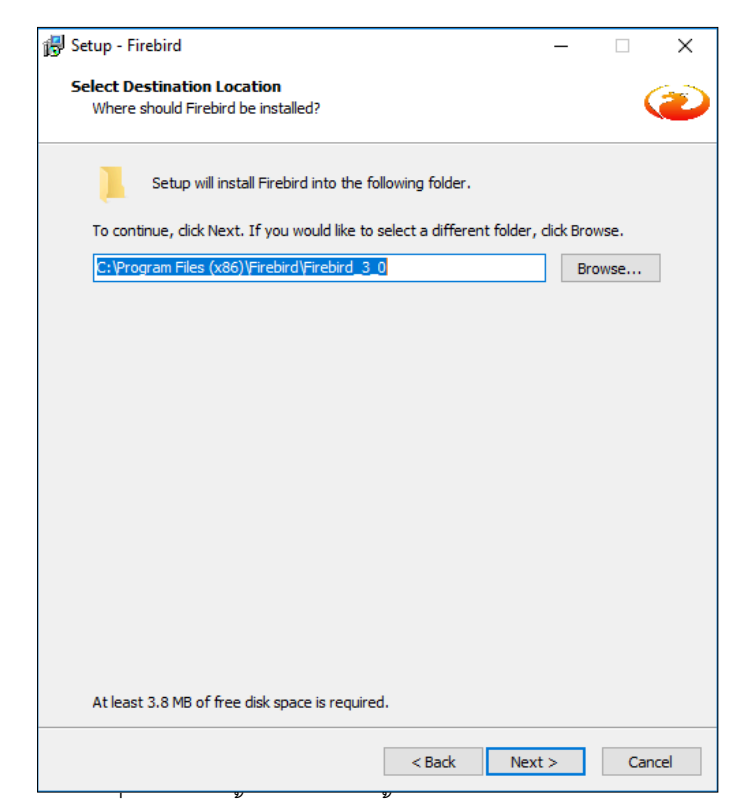

ภาพที n.q แสดงขันตอนการติดตังโปรแกรมฐานข้อมูล Firebird

#### 2.5 กดทีปุ่ ม **Next->**

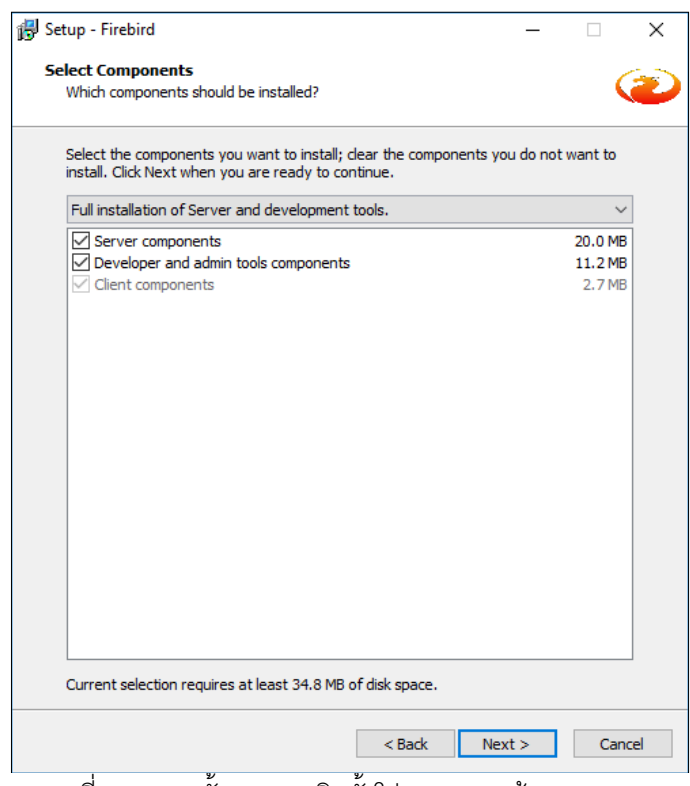

ภาพที n.r แสดงขันตอนการติดตังโปรแกรมฐานข้อมูล Firebird

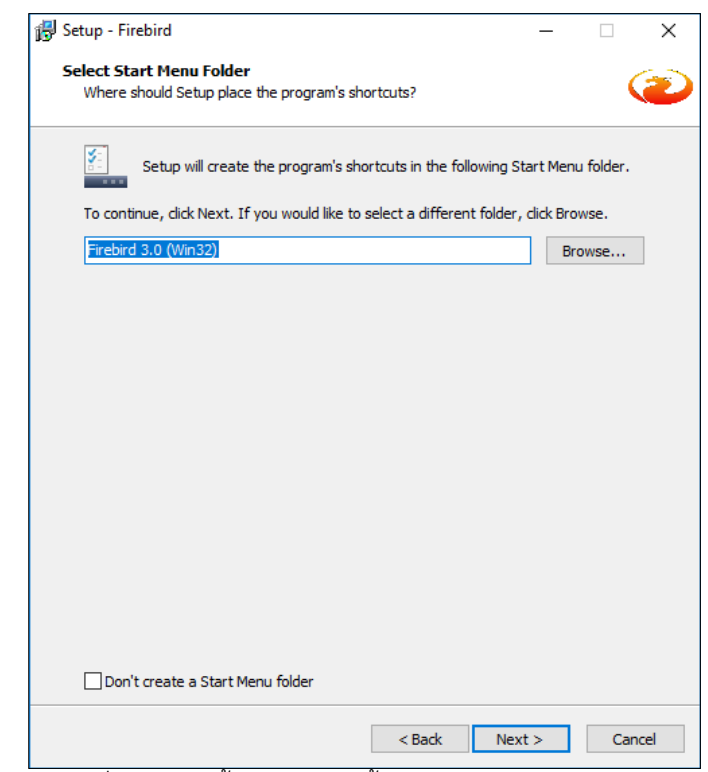

ภาพที n.s แสดงขันตอนการติดตังโปรแกรมฐานข้อมูล Firebird

2.6 กดทีปุ่ ม **Next->**

2.7 กดทีปุ่ ม **Next->**

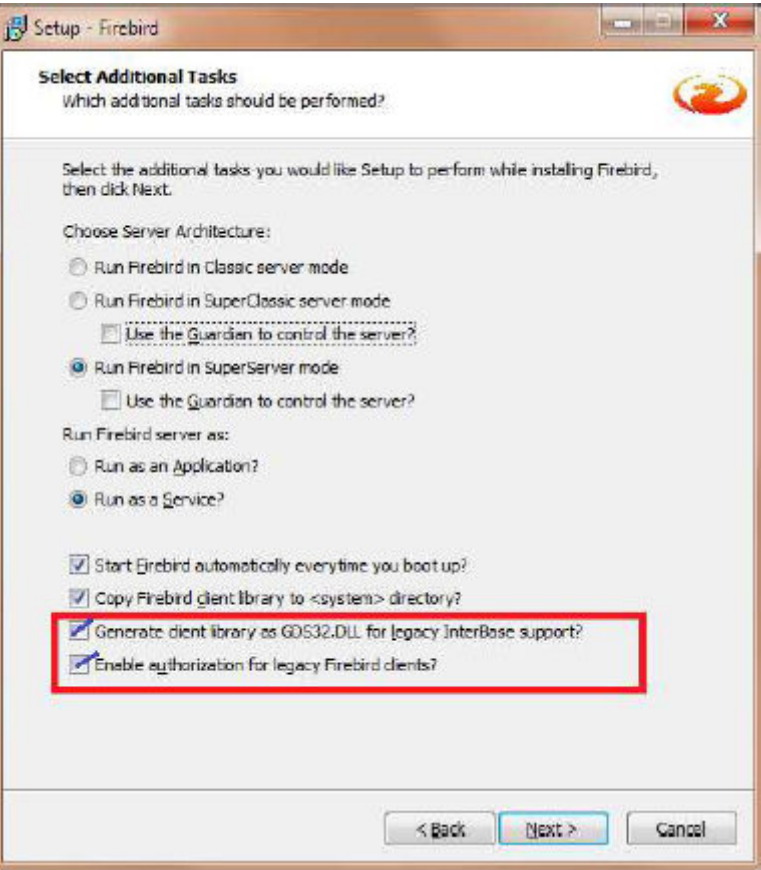

ภาพที n.t แสดงขันตอนการติดตังโปรแกรมฐานข้อมูล Firebird

2.8 ทีช่อง SYSDBA Password ปล่อยว่างทัง n ช่อง และกดทีปุ่ม **Next->**

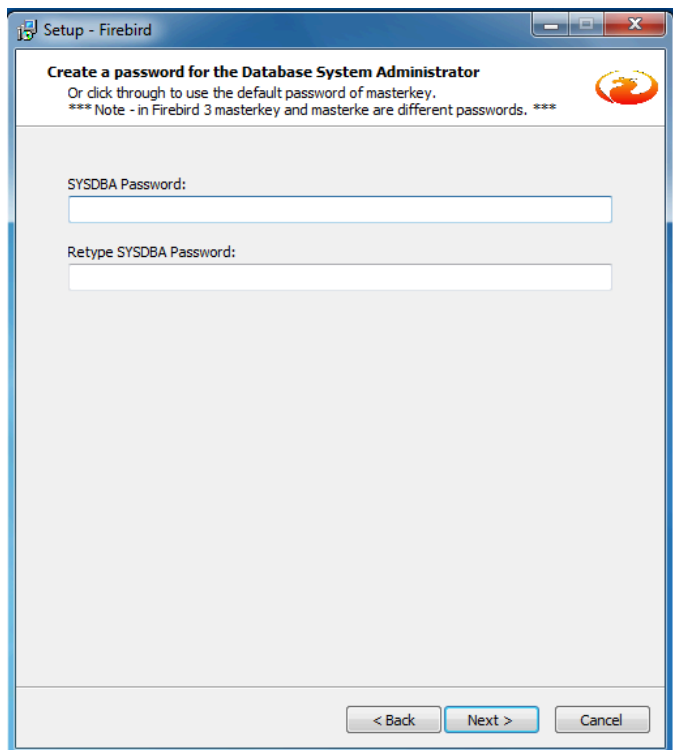

 $\overline{\phantom{a}$ ภาพที่ 2.8 แสดงขั้นตอนการติดตั้งโปรแกรมฐานข้อมูล Firebird

#### 2.9 กดทีปุ่ ม **Next->**

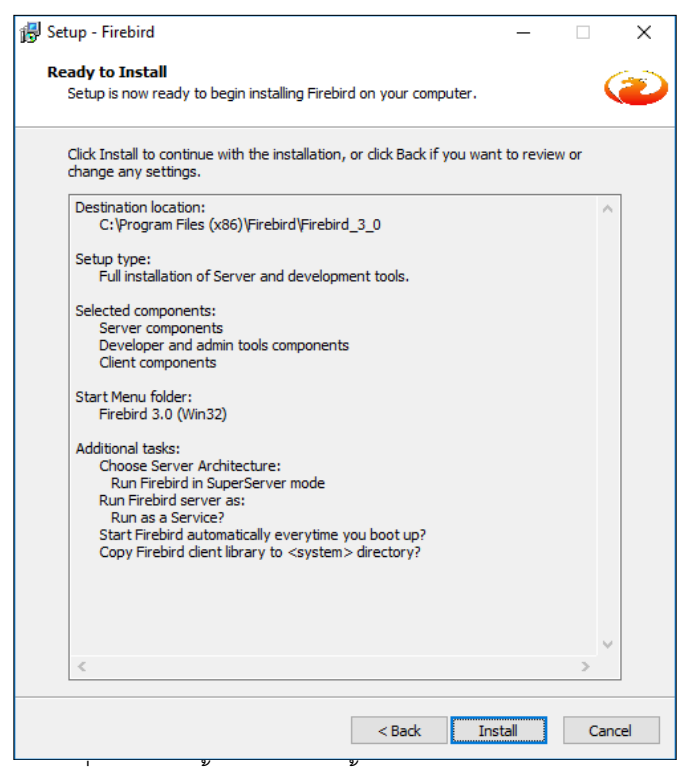

ภาพที่ 2.9 แสดงขั้นตอนการติดตังโปรแกรมฐานข้อมูล Firebird

2.10 กดทีปุ่ ม **Next->**

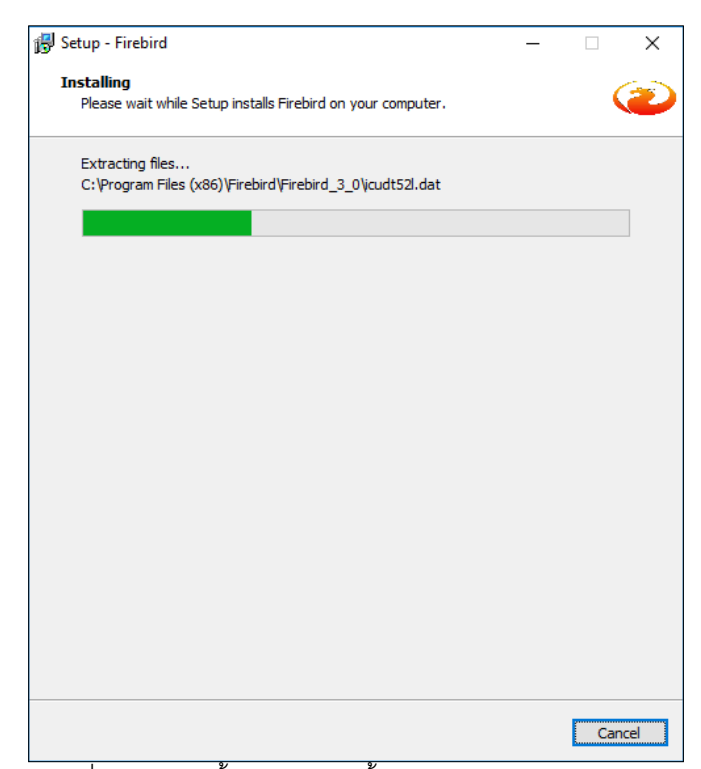

ภาพที่ 2.10 แสดงขั้นตอนการติดตั้งโปรแกรมฐานข้อมูล Firebird

2.11 กดทีปุ่ ม **Next->**

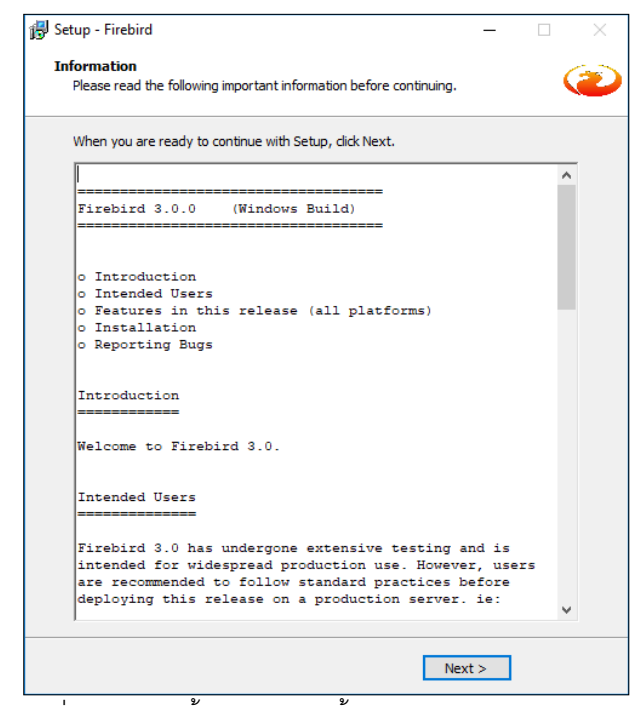

.ภาพที่ 2.11 แสดงขั้นตอนการติดตั้งโปรแกรมฐานข้อมูล Firebird

2.12 กดทีปุ่ ม **Next->**

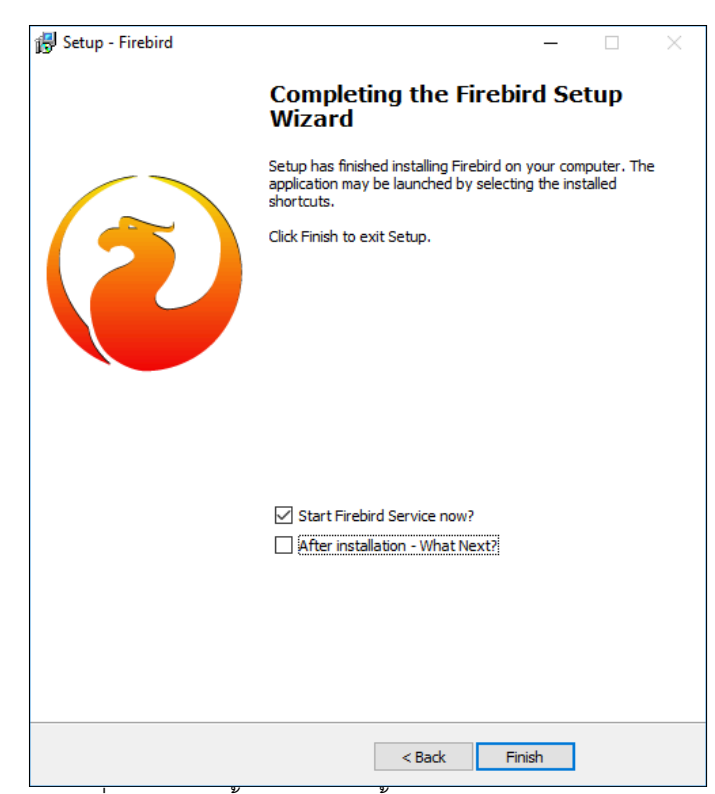

.ภาพที่ 2.12 แสดงขั้นตอนการติดตั้งโปรแกรมฐานข้อมูล Firebird

# **การติดตั งโปรแกรม CRRuntime**

# **<.=** การติดตัง Crystal Report Runtime

ติดตัง Crystal Report Runtime โดยดับเบิลคลิกทีไฟล์ CRRuntime\_32bit\_13\_0\_2.msi

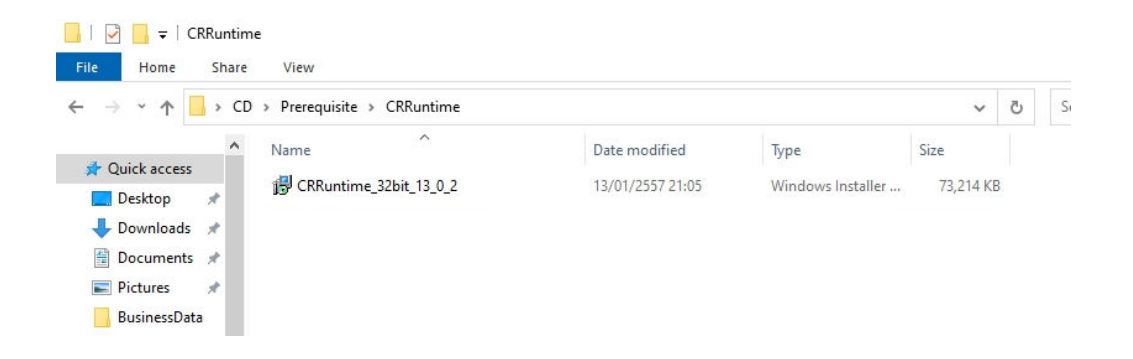

ภาพที p.f แสดงขันตอนการติดตังโปรแกรม CRRuntime

3.2 เมื่อปรากฏหน้าจอดังรูป คลิกปุ่ม Next

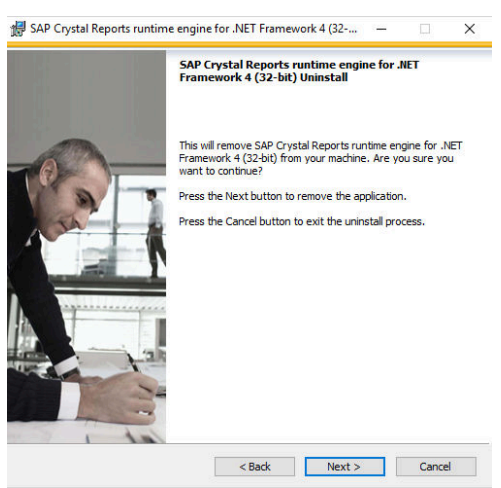

ภาพที p.n แสดงขันตอนการติดตังโปรแกรม CRRuntime

p.p เลือก I accept the License Agreement. และคลิกปุ่ ม Next

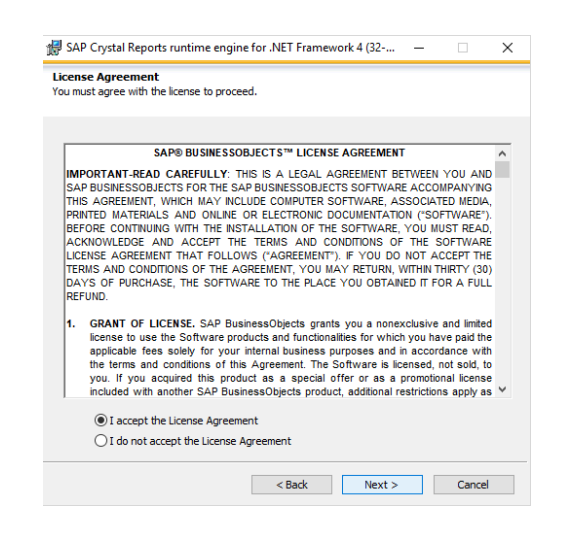

ภาพที่ 3.3 แสดงขั้นตอนการติดตั้งโปรแกรม CRRuntime

p.q เมือปรากฏหน้าจอดังรูป คลิกปุ่ ม Next

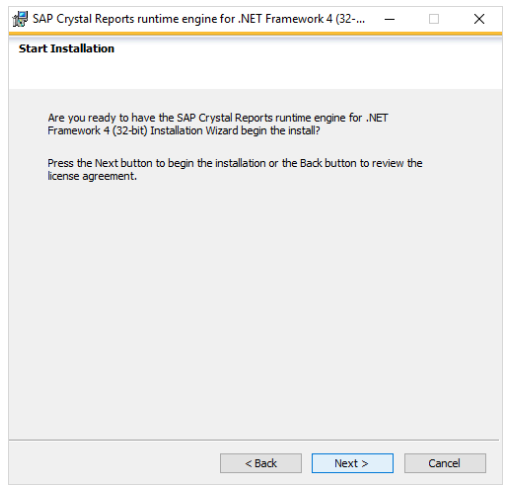

ภาพที p.q แสดงขันตอนการติดตังโปรแกรม CRRuntime

#### p.r รอจนจบการติดตังแล้วเสร็จ

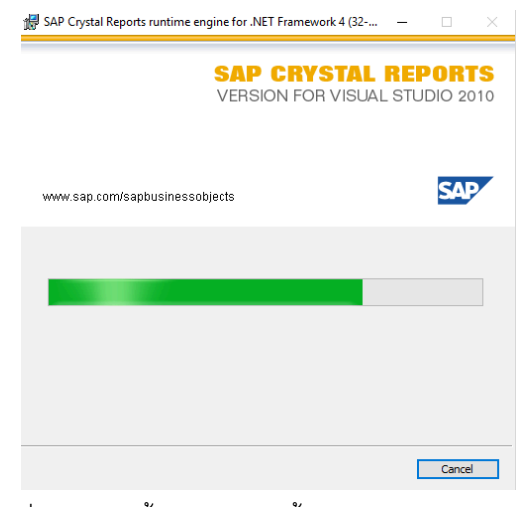

ภาพที่ 3.5 แสดงขั้นตอนการติดตั้งโปรแกรม CRRuntime

3.6 คลิกปุ่ม Finish

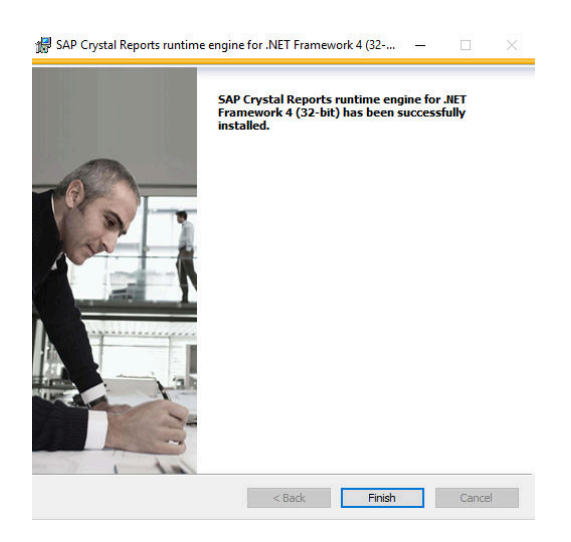

ภาพที p.s แสดงขันตอนการติดตังโปรแกรม CRRuntime

# **การติดตังอุปกรณ์ POS**

#### 4.1 ดับเบิลคลิกทีโปรแกรมคิดเงินขายหน้าร้าน Business Plus(BplusPosv30)

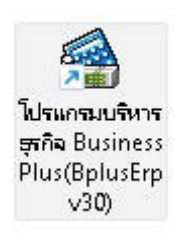

# ภาพที่ 4.1 แสดงขั้นตอนการการติดตั้งอุปกรณ์  $\overline{\mathrm{pos}}$

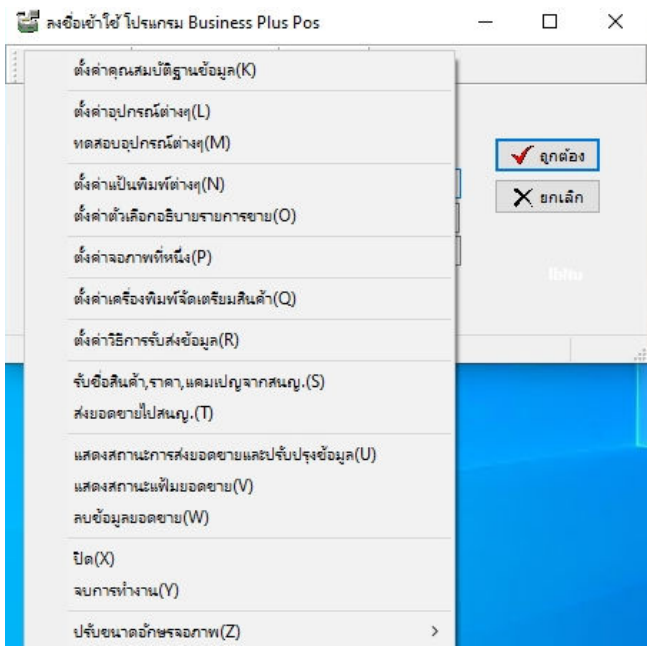

ภาพที่ 4.2 แสดงขั้นตอนการการติดตั้งอุปกรณ์  $\overline{\mathrm{pos}}$ 

# 4.2 ตังค่า > แฟ้ม > เลือกคุณสมบัติฐานข้อมูล

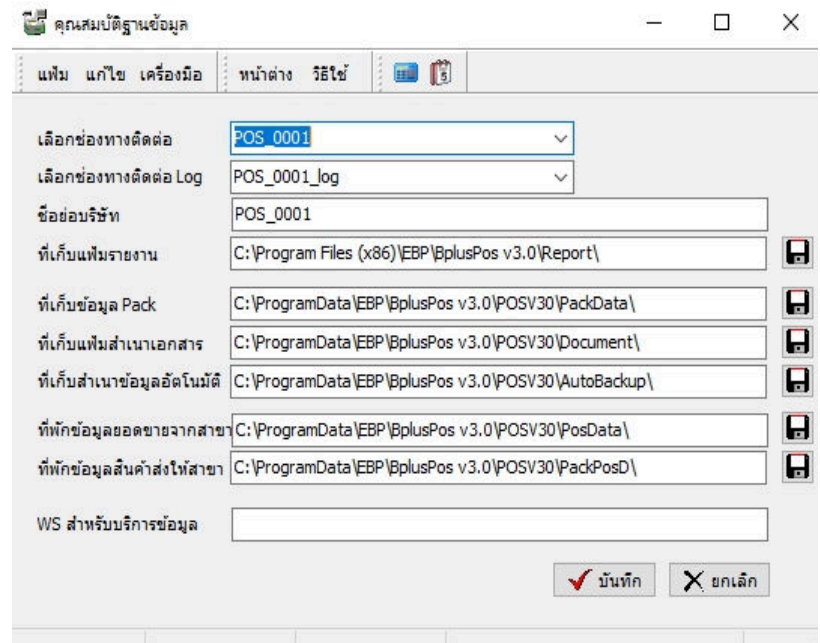

ภาพที่ 4.3 แสดงขั้นตอนการการติดตั้งอุปกรณ์  $\overline{\mathrm{pos}}$ 

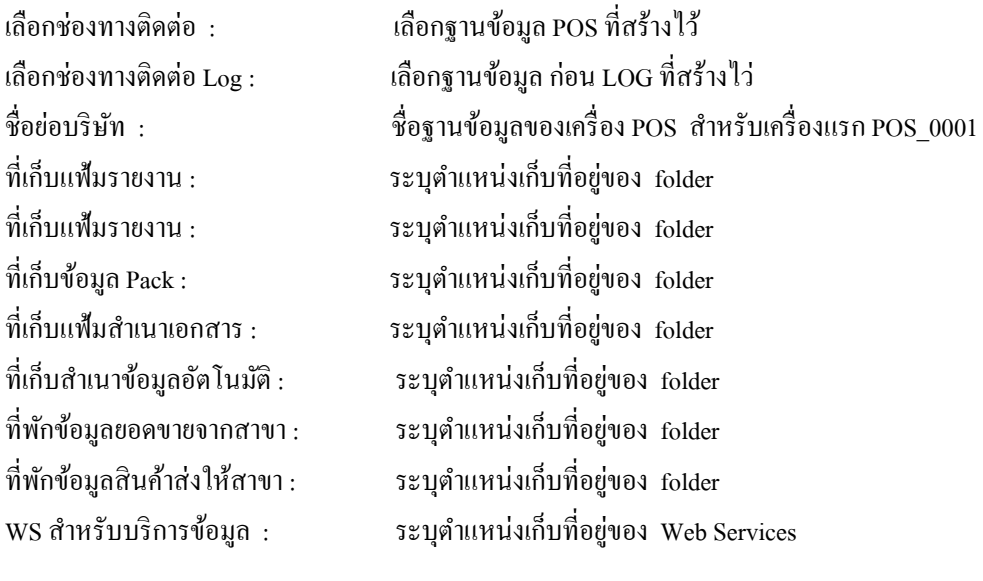

ตังค่าเสร็จแล้ว กด บันทึก

4.3 ตังค่า > แฟ้ม > ตังค่าอุปกรณ์ต่างๆ > ทัวไป

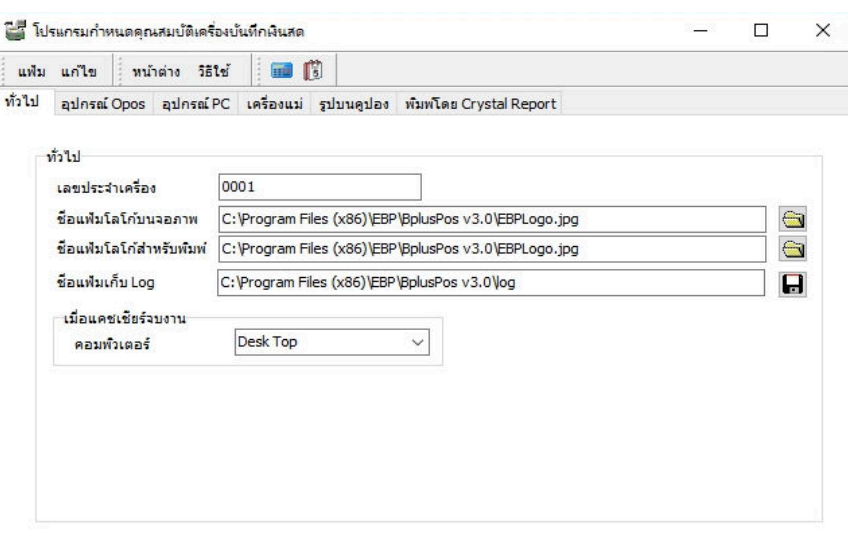

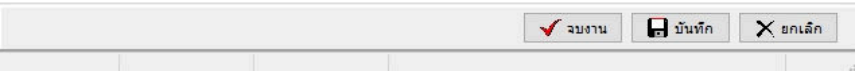

ภาพที่ 4.4 แสดงขั้นตอนการการติดตั้งอุปกรณ์  $\overline{\mathrm{POS}}$ 

เลขประจําเครือง : ระบุชือเครือง Pos นัน ตัวอย่าง \*\* 0001 \*\* ชือแฟ้มโลโก้บนจอภาพ : ระบุตําแหน่งเก็บทีอยู่ของ folder ชือแฟ้มโลโก้สําหรับพิมพ์ : ระบุตําแหน่งเก็บทีอยู่ของ folder ชือแฟ้มเก็บ Log ระบุตําแหน่งเก็บทีอยู่ของ folder

#### 4.4 ตังค่า > แฟ้ม > ตังค่าอุปกรณ์ต่างๆ > อุปกรณ์ Opos

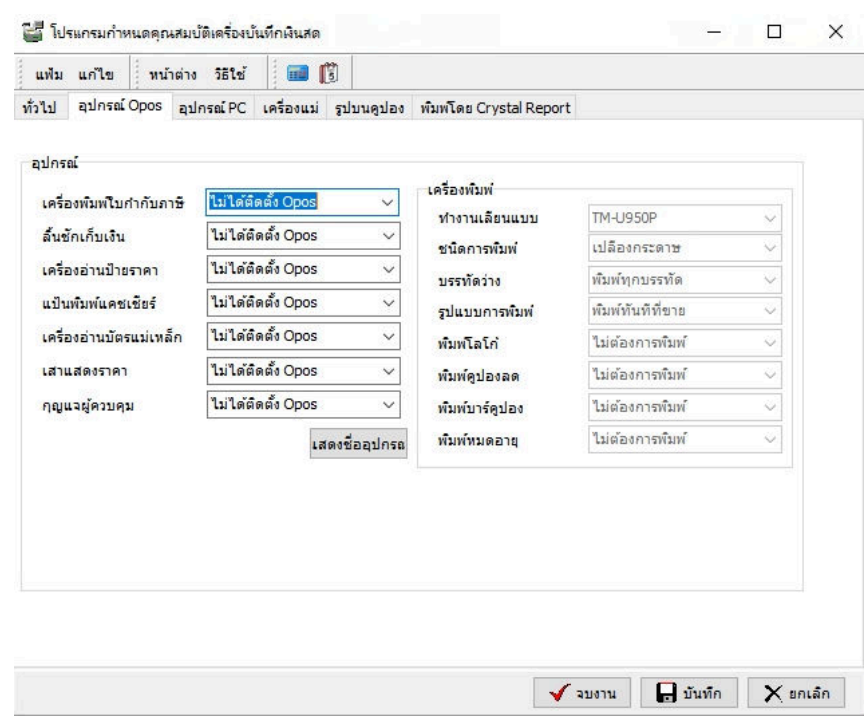

ภาพที่ 4.5 แสดงขั้นตอนการการติดตั้งอุปกรณ์  $\overline{\mathrm{POS}}$ 

6. ทีแถบ อุปกรณ์ OPOS อุปกรณ์ เครืองพิมพ์ใบกํากับภาษี : เลือกอุปกรณ์ทีใช้งาน ลินชักเก็บเงิน : เลือกอุปกรณ์ทีใช้งาน เครืองอ่านป้ายราคา : เลือกอุปกรณ์ทีใช้งาน แป้นพิมพ์แคชเชียร์ : กดหนดปุ่ มทีต้องการ เครืองอ่านบัตรแม่เหล็ก : เลือกเครืองอ่านบัตรแม่เหล็กทีต้องการ เสาแสดงราคา : เลือกเสาทีต้องการให้แสดง

 เครืองพิมพ์ ทํางานเลียนแบบ : เลือกให้ตรงเครืองพิมพ์นัน ชนิดการพิมพ์ : ประหยัดเต็มที บรรทัดว่าง: พิมพ์ทุกบรรทัด รูปแบบการพิมพ์: พิมพ์ทันทีทีขาย

4.5 ตังค่า > แฟ้ม > ตังค่าอุปกรณ์ต่างๆ > อุปกรณ์ PC

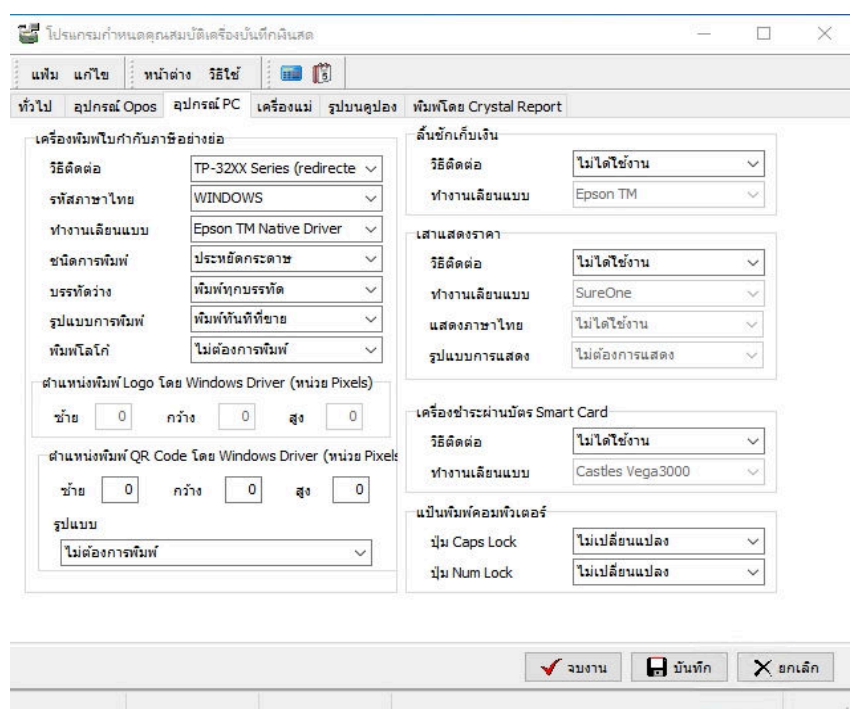

ภาพที่ 4.6 แสดงขั้นตอนการการติดตั้งอุปกรณ์  $\overline{\mathrm{pos}}$ 

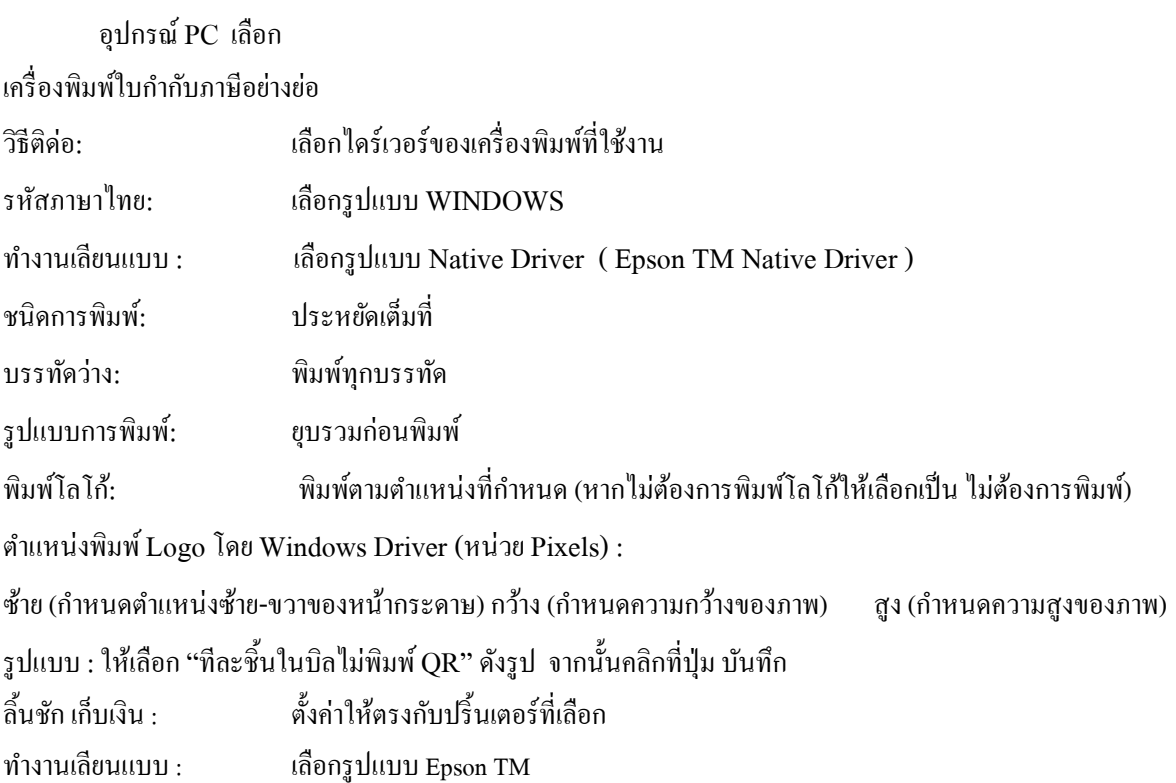

4.6 ตังค่า > แฟ้ม > ตังค่าอุปกรณ์ต่างๆ > เครืองแม่

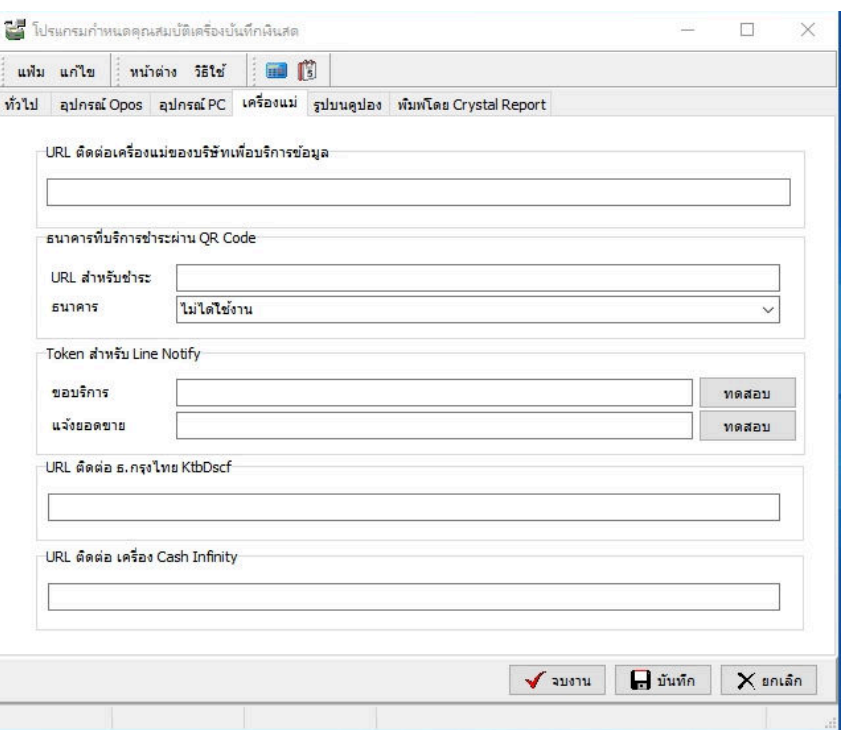

ภาพที่ 4.7 แสดงขั้นตอนการการติดตั้งอุปกรณ์  $\overline{\mathrm{POS}}$ 

เครืองแม่ URL ติดต่อเครืองแม่ของบริษัทเพือบริการข้อมูล : ธนาคารทีบริการชําระผ่าน QR Code : URL สําหรับชําระ ธนาคาร : Token สําหรับ Line Notfy ขอบริการ แจ้งยอดขาย URL ติดต่อ ธ. กรุงไทย KtbDscf : URL ติดต่อ เครือง Cash Infinity :

# 4.7 ตังค่า > แฟ้ม > ตังค่าอุปกรณ์ต่างๆ > รูปบนคูปอง

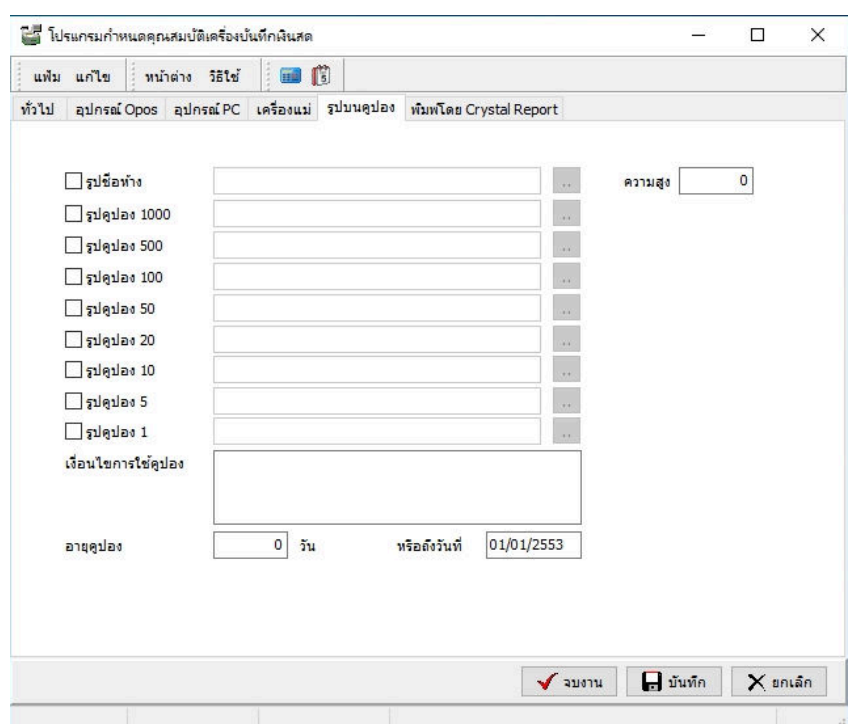

ภาพที่ 4.8 แสดงขั้นตอนการการติดตั้งอุปกรณ์  $\overline{\mathrm{pos}}$ 

# 4.8 ตังค่า > แฟ้ม > ตังค่าอุปกรณ์ต่างๆ > พิมพ์โดย Crystal Report

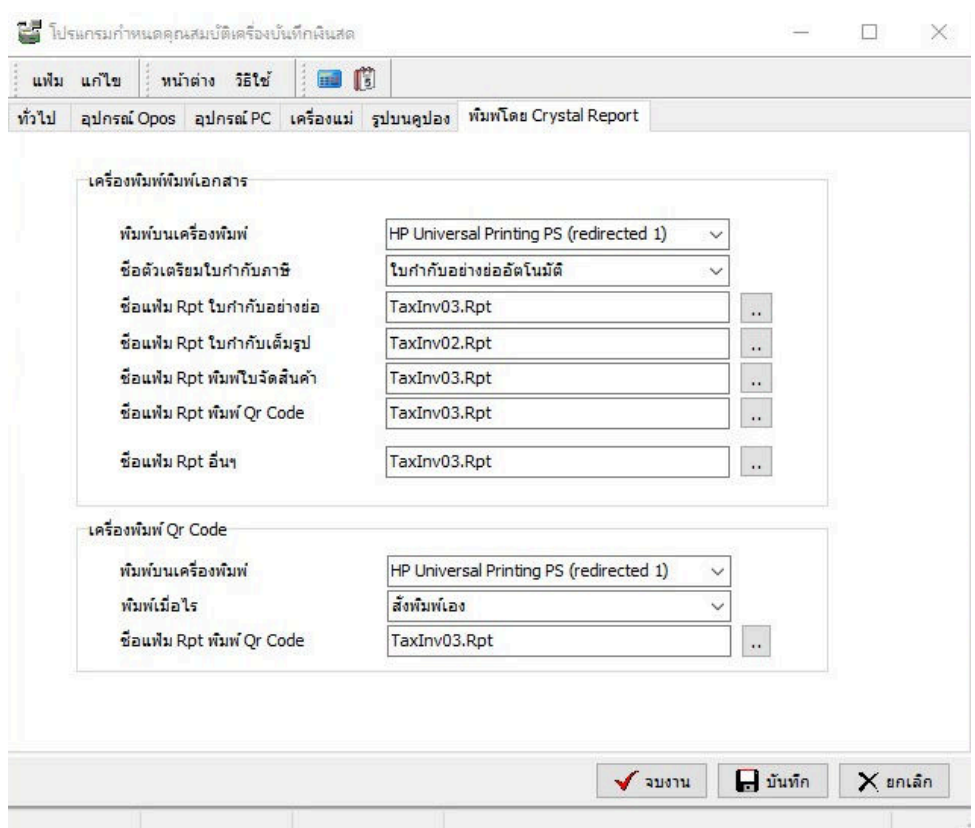

# ภาพที่ 4.9 แสดงขั้นตอนการการติดตั้งอุปกรณ์  $\overline{\mathrm{pos}}$

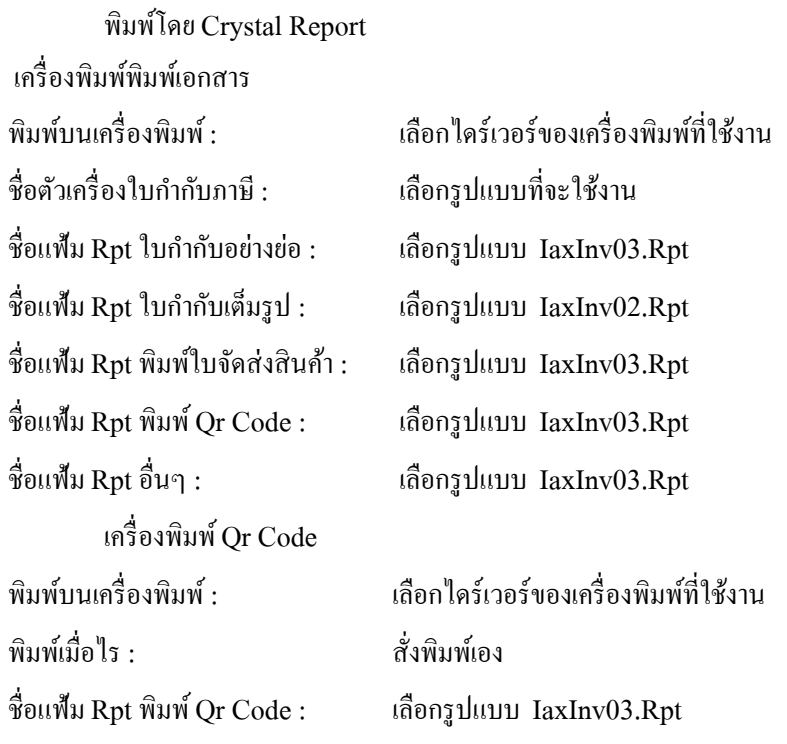

# 4.9 ตังค่า > แฟ้ม > ทดสอบอุปกรณ์ต่างๆ

| 画的<br>หน้าต่าง วิธีใช้<br>แฟ้ม แก้ไข                                                                                                    |                                                                                                    |                                                                                                    |  |
|----------------------------------------------------------------------------------------------------|----------------------------------------------------------------------------------------------------|----------------------------------------------------------------------------------------------------|--|
| อุปกรณ์ต่อ PC ทั้งหมด<br>ลิ้นชักเก็บเงิน Pc<br>เครื่องพิมพ์ใบเสร็จ Pc<br>เสาแสดงราคา Pc<br>อุปกรณ์ Opos ทั้งหมด<br>แป้นพัมพ์แคชเชียร์ Opos<br>เครื่องอ่านป้ายราคา Opos<br>เครื่องอ่านบัตรแม่เหล็ก Opos<br>กุญแจผู้ควบคุม Opos<br>ล้นชักเก็บเงิน Opos<br>เครื่องพัมพ์ใบเสร็จ Opos<br>เสาแสดงราคา Opos<br>อุปกรณ์ SmartCard<br>เครื่องชำระผ่าน SmartCard | ประเภท<br>Port<br>Feature<br>Thai Code<br>Capabilities Select Paper S N<br>Command Select Journal<br>Command Select Receipt<br>Capabilities Paper Cut<br>Command Full Cut<br>Capabilities Open Drawer<br>Command Open Drawer<br>Line To Cut<br>Save Paper<br>Left Margin<br>Right Margin<br>Page Height<br>Printer Page Width<br>Printer Page Height<br>Printer Horz size, mm<br>$\left\langle$ | รายละเอียด<br>TP-32XX Series (redirected 1)<br>PcPosPrinter, IBM 4610 Native Driver<br><b>WINDOWS</b><br>Y<br>q<br>Ÿ<br>A<br>13<br>o<br>0<br>n<br>2338<br>576<br>2374<br>72<br>$\rightarrow$ |  |

ภาพที่ 4.10 แสดงขั้นตอนการการติดตั้งอุปกรณ์  $\overline{\mathrm{POS}}$ 

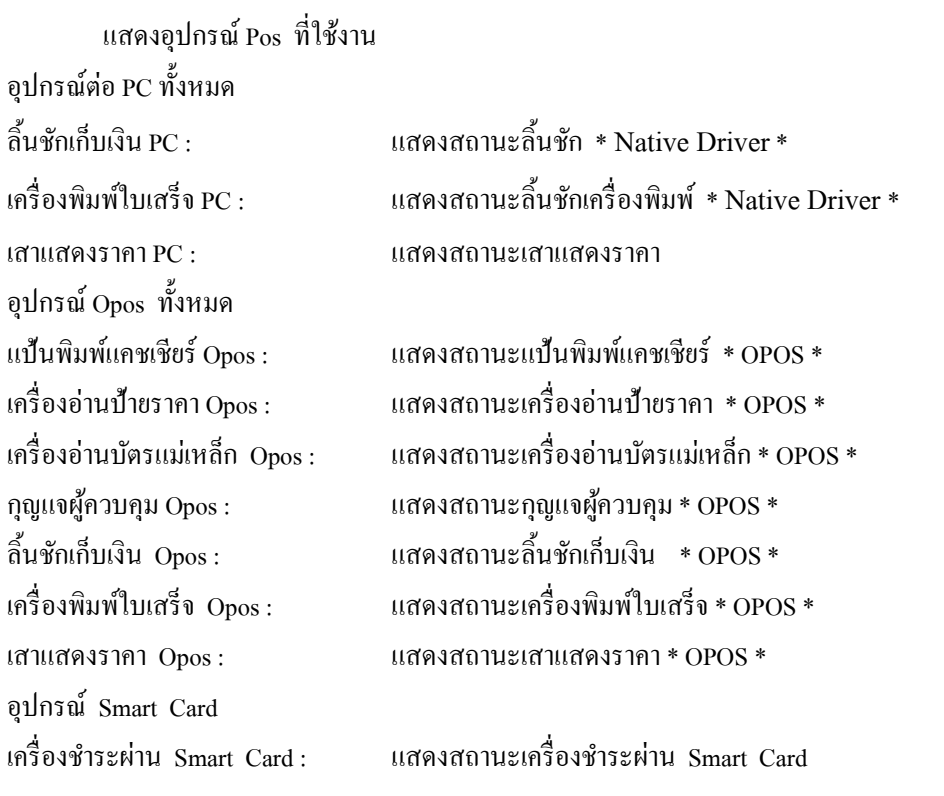

# 4.10 ตังค่า > แฟ้ม > ตังค่าแป้นพิมพ์ต่างๆ

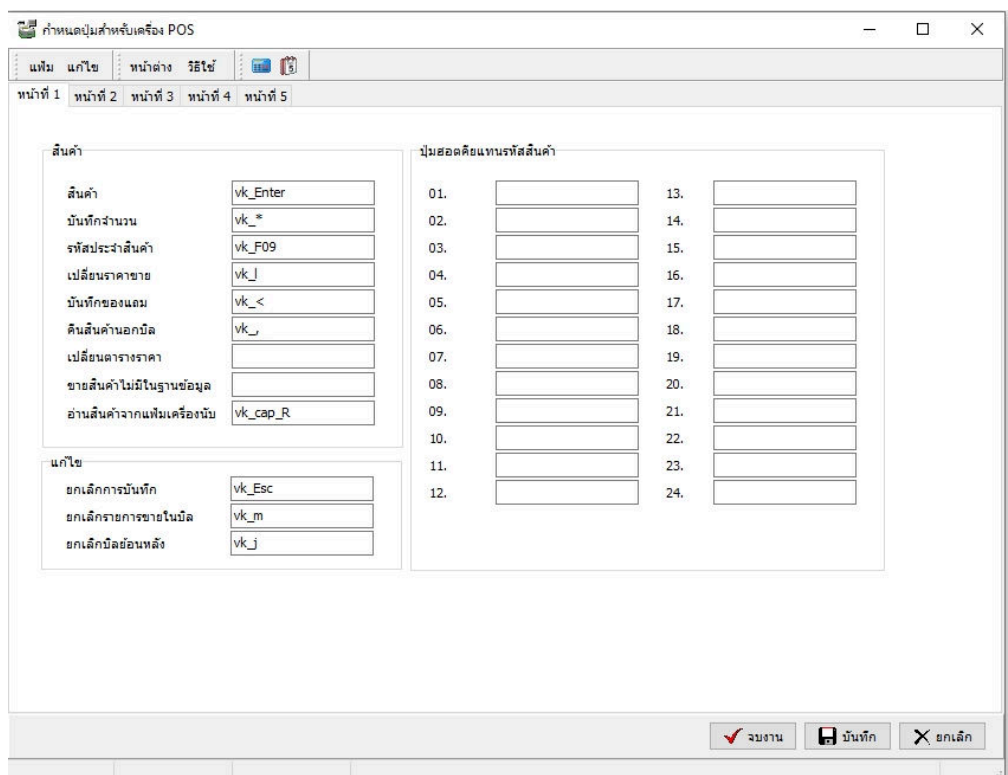

ภาพที่ 4.11 แสดงขั้นตอนการการติดตั้งอุปกรณ์  $\overline{\mathrm{pos}}$ 

# $4.11$  ตั้งก่า  $>$ แฟ้ม  $>$ ตั้งก่าแป้นพิมพ์ต่างๆ หน้าที่ 2

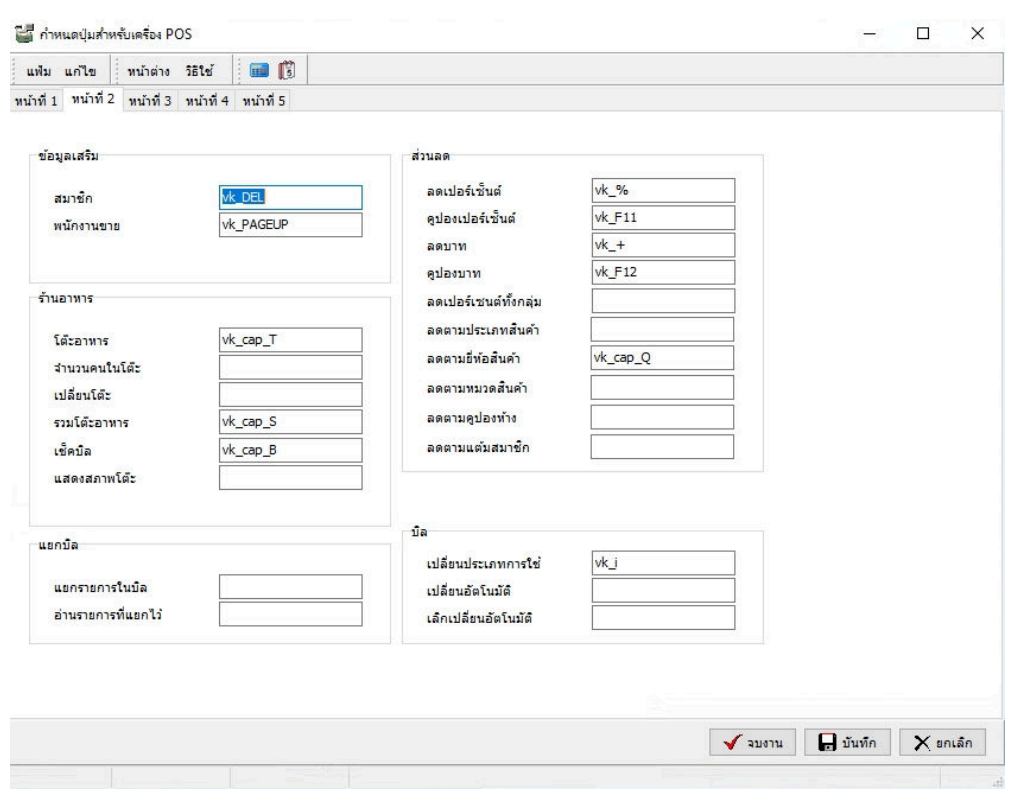

ภาพที่ 4.12 แสดงขั้นตอนการการติดตั้งอุปกรณ์  $\overline{\mathrm{pos}}$ 

# $4.12$  ตั้งก่า  $>$ แฟ้ม  $>$ ตั้งก่าแป้นพิมพ์ต่างๆ หน้าที่ 3

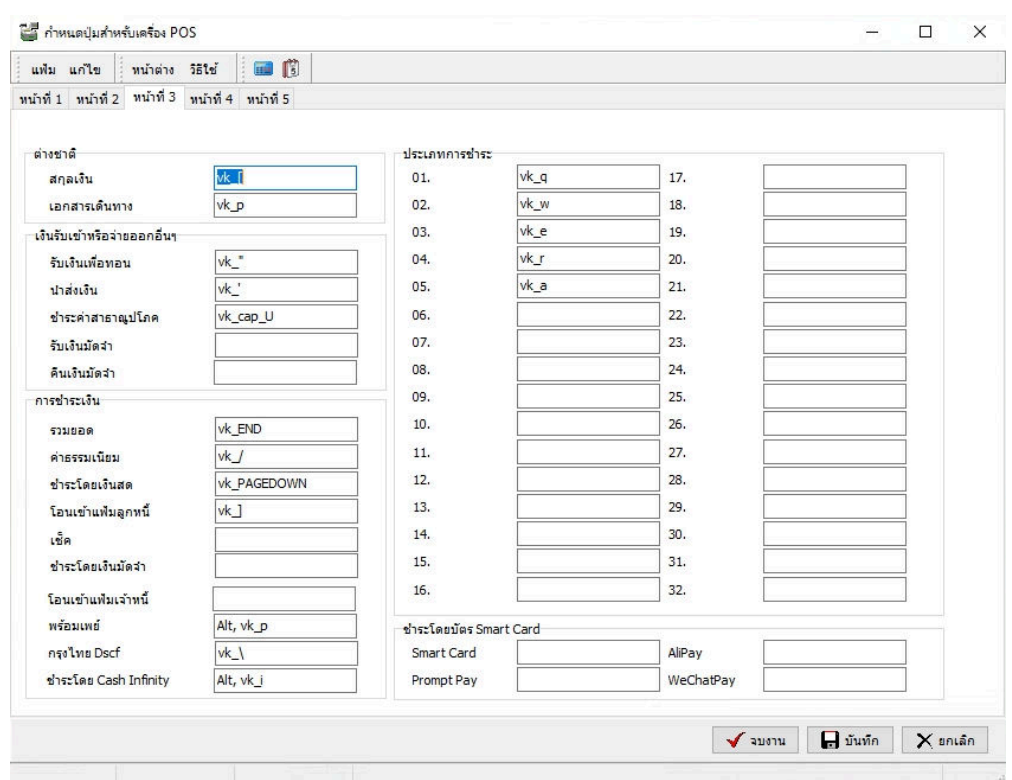

ภาพที่ 4.13 แสดงขั้นตอนการการติดตั้งอุปกรณ์  $\overline{\mathrm{POS}}$ 

# $4.13$  ตั้งก่า  $>$ แฟ้ม  $>$ ตั้งก่าแป้นพิมพ์ต่างๆ หน้าที่ 4

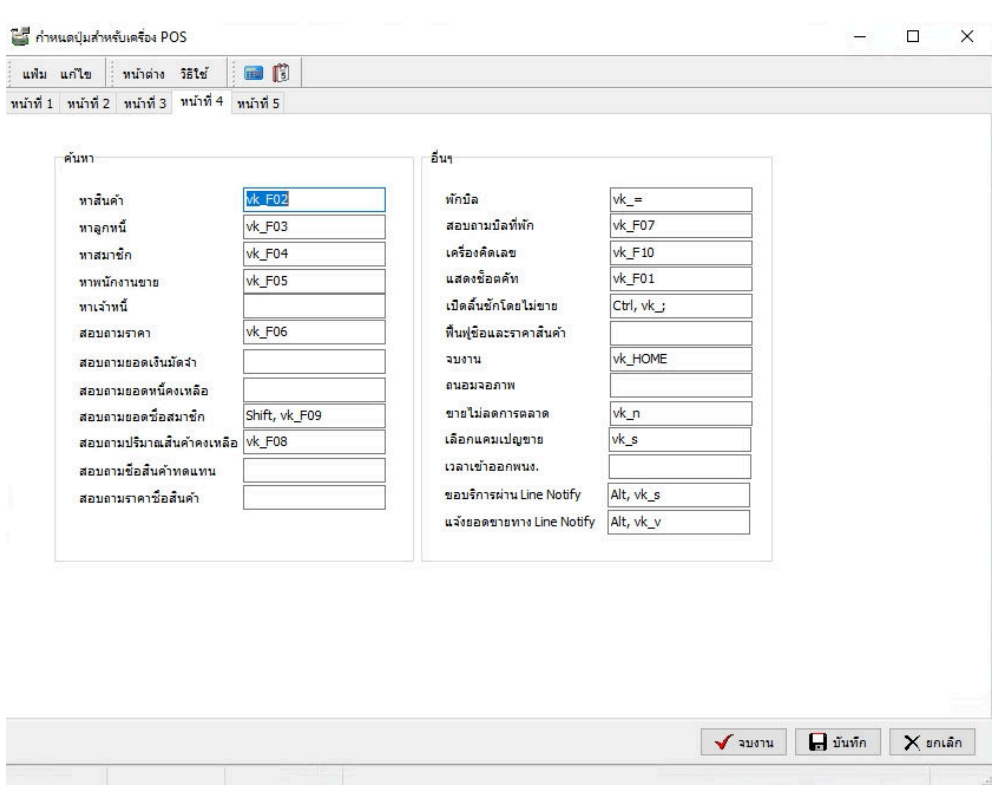

ภาพที่ 4.14 แสดงขั้นตอนการการติดตั้งอุปกรณ์  $\overline{\mathrm{pos}}$ 

 $4.14$  ตั้งก่ $1 >$ แฟ้ม > ตั้งก่าแป้นพิมพ์ต่างๆ หน้าที่ 5

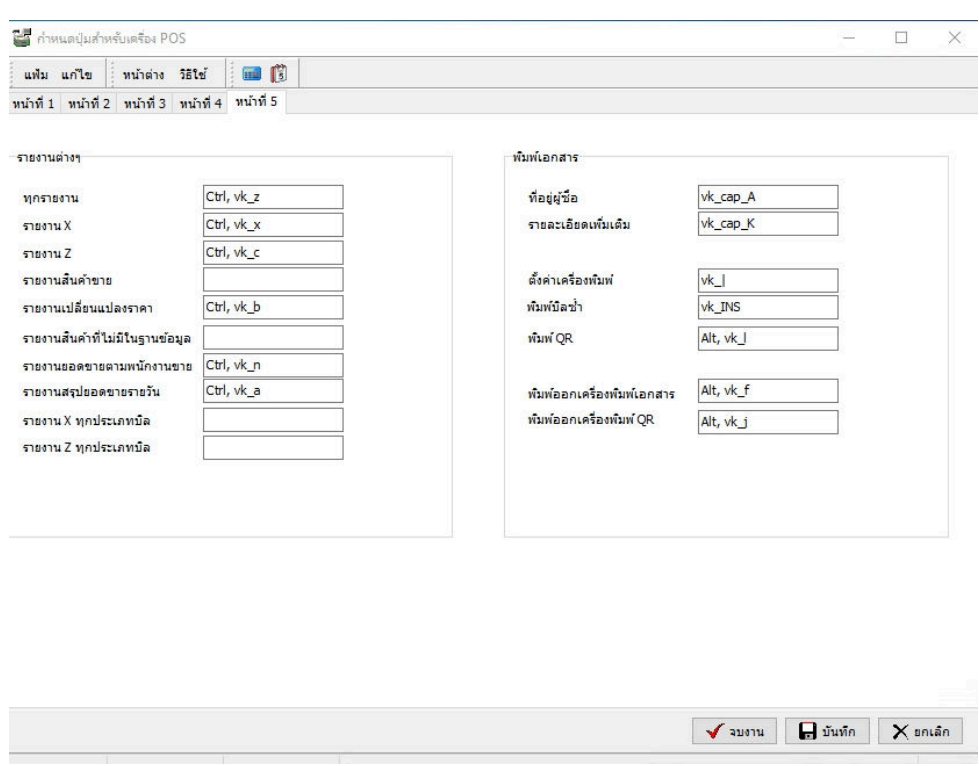

ภาพที่ 4.15 แสดงขั้นตอนการการติดตั้งอุปกรณ์  $\overline{\mathrm{pos}}$ 

#### **รับส่งยอดขาย**

#### 5.1 ดับเบิลคลิกทีโปรแกรมคิดเงินขายหน้าร้าน Business Plus(BplusPosv30)

ตั้งค่า  $>$ แฟ้ม $>$ ตั้งค่าวิธีการรับส่งข้อมูล หน้า 1

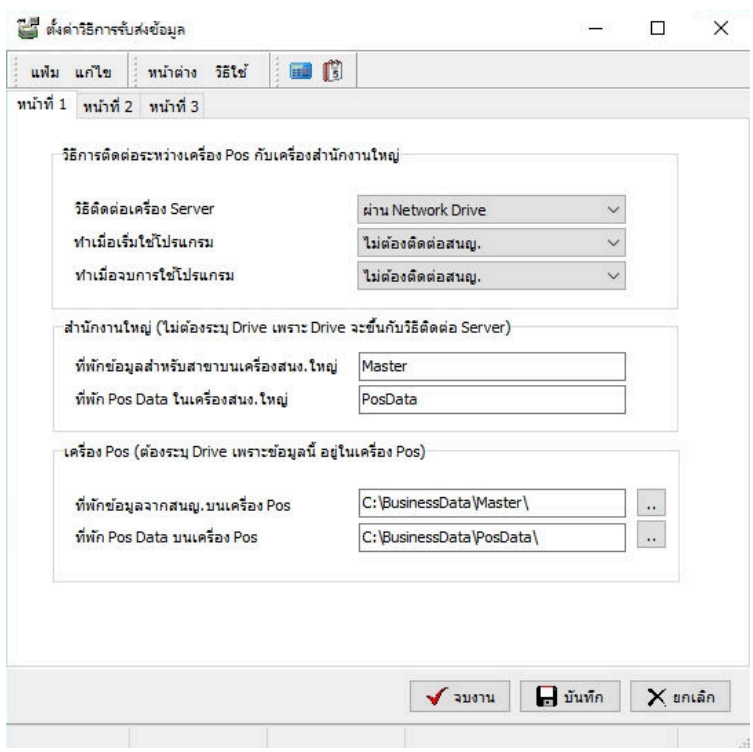

ภาพที่ 5.1 แสดงขั้นตอนตั้งค่ารับส่งข้อมูล

| ตั้งค่าวิธีการรับส่งข้อมูล หน้า 1                                                                      |                                                    |
|----------------------------------------------------------------------------------------------------|----------------------------------------------------|
| ้วิธีการติดต่อระหว่างเครื่อง Pos กับเครื่องสำนักงานใหญ่                                                |                                                    |
| วิธีติดต่อเครื่อง Server :                                                                             | เลือกวิธีการติดต่อ                                 |
| ทำเมื่อเริ่มใช้โปรแกรม :                                                                               | ้เลือกจะให้เครื่อง รับ-ส่ง ตอนเช้าหรือไม่          |
| ทำเนื่องจบการใช้โปรแกรม :                                                                              | เลือกจะให้เครื่อง รับ-ส่ง ตอนออกจากโปรแกรม หรือไม่ |
| ่ สำนักงานใหญ่ (ไม่ต้องระบุ Drive เพราะ Drive จะขึ้นกับวิธีติดต่อ Server )                             |                                                    |
| ที่พักข้อมูลสำหรับสาขาบนเครื่อง สนง.ใหญ่ :     ระบุ Master                                             |                                                    |
|                                                                                                    |                                                    |
| เครื่อง Pos (ต้องระบุ Drive เพราะข้อมูลนี้ อยู่ในเครื่อง POS)                                          |                                                    |
| ที่พักข้อมูลจากสนญ.บนเครื่อง POS :                   ระบุที่อยู่ของ ไฟล์ Master ที่จะเก็บ ไว้ในเครื่อง |                                                    |
| ที่พัก Pos Data บนเครื่อง POS :                                                                        | ระบุที่อยู่ของไฟล์ Pos Data ที่จะเก็บไว้ในเครื่อง  |

# $\delta$ .2 ตั้งค่า  $>$ แฟ้ม  $>$ ตั้งค่าวิธีการรับส่งข้อมูล หน้า 2

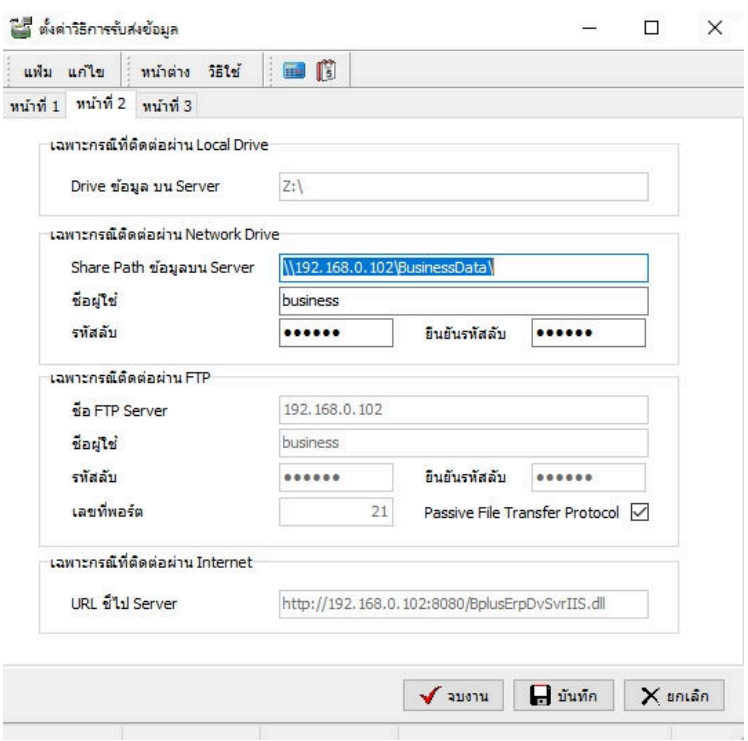

ภาพที่ 5.2 แสดงขั้นตอนตั้งค่ารับส่งข้อมูล

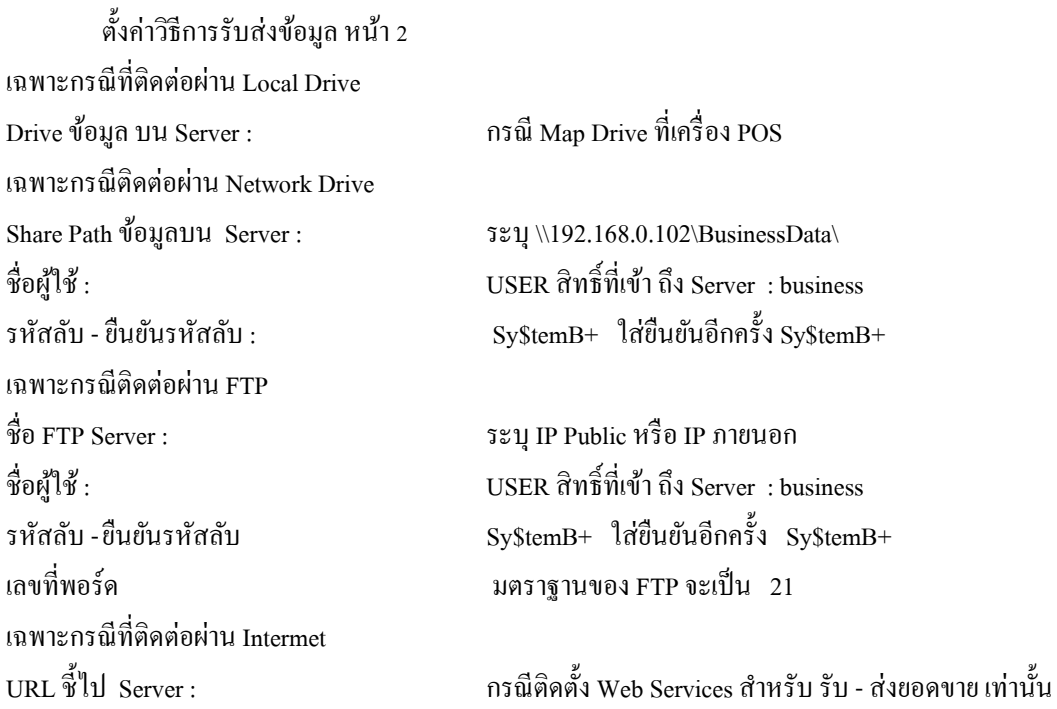

 $\delta$ .3 ตั้งค่า  $>$ แฟ้ม  $>$ ตั้งค่าวิธีการรับส่งข้อมูล หน้า 3

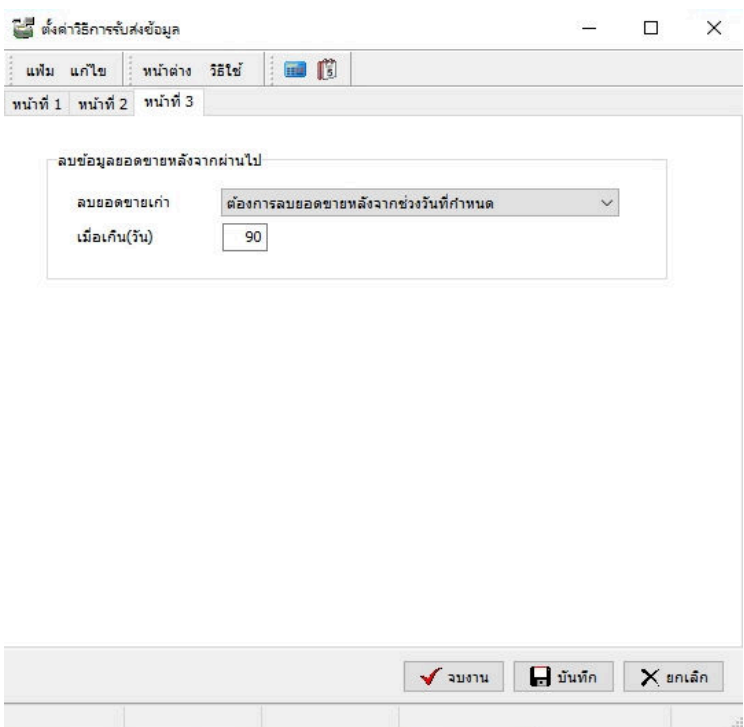

ภาพที่ 5.3 แสดงขั้นตอนตั้งค่ารับส่งข้อมูล

ตั้งค่าวิธีการรับส่งข้อมูล หน้า 3 ลบข้อมูลยอดขายหลังจากผ่านไป ลบยอดขายเก่า : เลือก การลบยอดขายหลังจากช่วงวันทีกําหนด เมือเกิน (วัน) : ตังค่าเก็บยอดขายไว้ {| วัน หลังจากเลยจะถูกลบ d.C ตังค่า > แฟ้ม > รับชือสินค้า,ราคา,แคมเปญจากสนญ.

| แฟ้ม แก้ไข   | วิธีใช้<br>หน้าต่าง      | 画面 |              |            |
|--------------|--------------------------|----|--------------|------------|
| วิธีปรับปรุง | ปรับปรุงแพ้มสินคำและราคา |    | $\checkmark$ | √ ปรับปรุง |
|              |                          |    |              | X uniãn    |

ภาพที่ 5.4 แสดงขั้นตอนตั้งค่ารับส่งข้อมูล

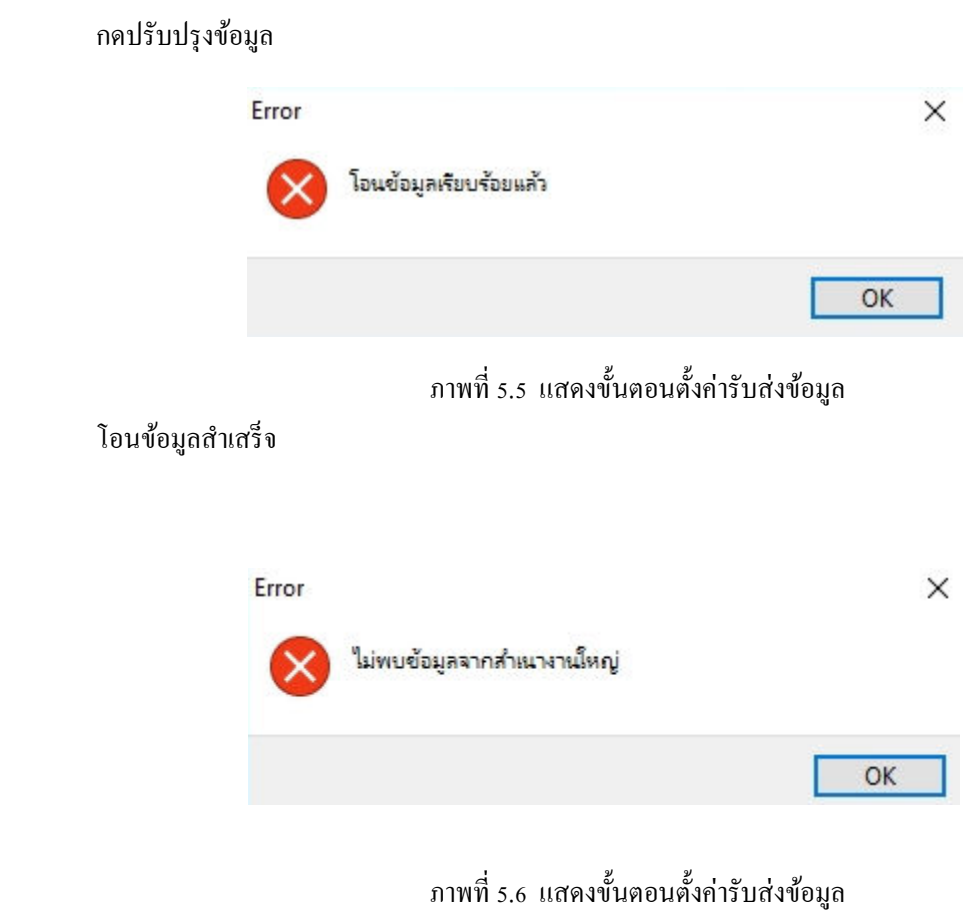

สํานักงานใหญ่ไม่มีการกดเตรียมข้อมูลสําหรับเครือง POS

d.d ตังค่า > แฟ้ม > ส่งยอดขายไปสนญ.

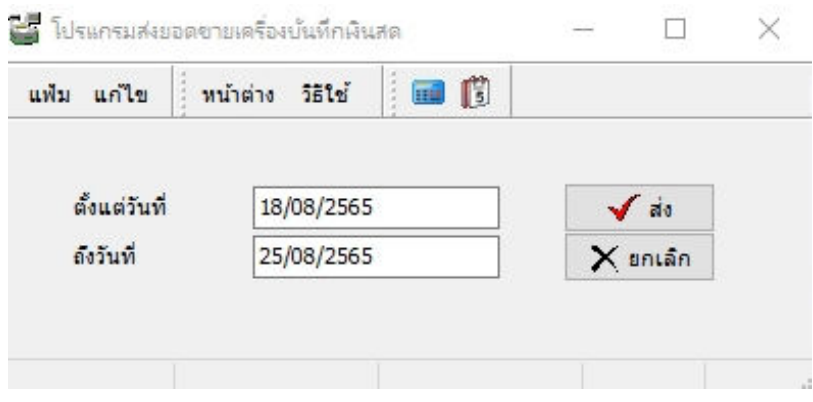

ภาพที่ 5.7 แสดงขั้นตอนตั้งค่ารับส่งข้อมูล

#### ระบุวันทีต้องการส่ง เสร็จแล้ว กดส่ง

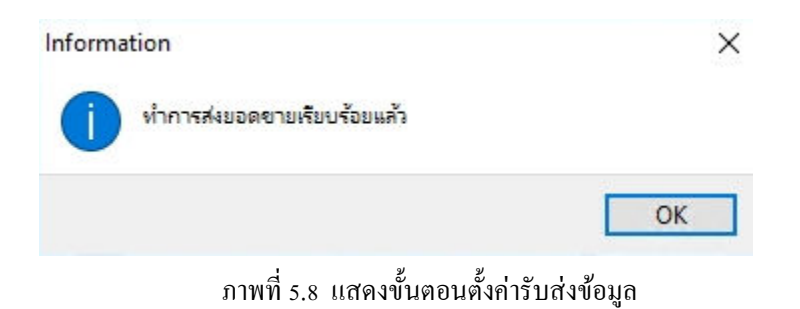

สถานณะตอนนีส่งสําเสร็จ

#### d.g ตังค่า > แฟ้ม > แสดงสถานการส่งยอดขายและปรับปรุงข้อมูล

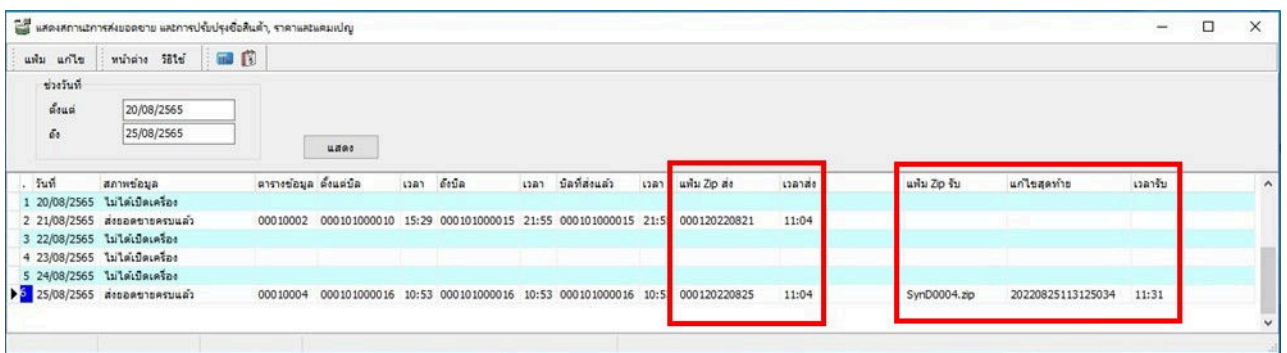

ภาพที่ 5.9 แสดงขั้นตอนตั้งค่ารับส่งข้อมูล

ระบุช่วงวันทีต้องการตรวจ เสร็จแล้ว กด แสดง ช่องแฟ้ม Zip ส่ง : แสดงสถานะว่าวันที่ 25/08/2565 เวลา 11:01 File ยอดขายถูกส่งเรียบร้อยแล้ว ช่องแฟ้ม Zip รับ : แสดงสถานะว่า Syn ครังสุดท้ายไฟล์เลขที และ เวลา

g.t ตังค่า > แฟ้ม > แสดงสถานะแฟ้มยอดขาย

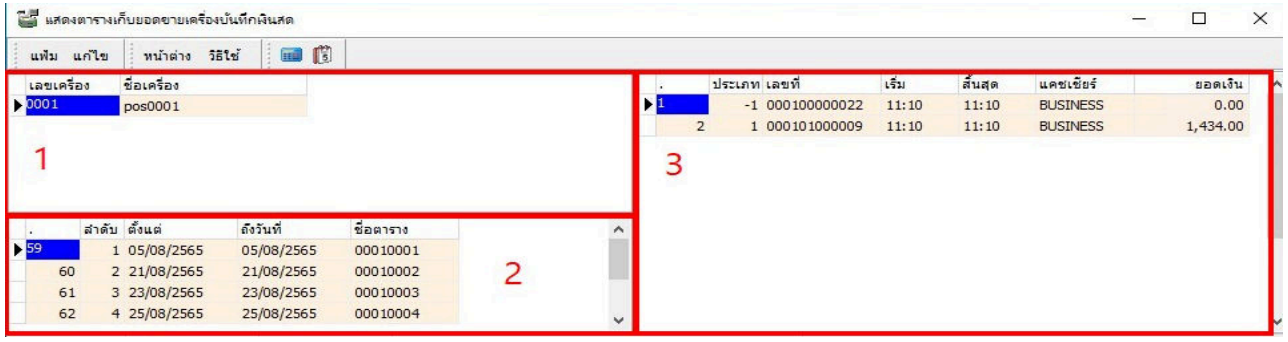

ภาพที่ 5.10 แสดงขั้นตอนตั้งค่ารับส่งข้อมูล

ส่วนที่ 1 : แสดงฐานเลขที่เครื่อง POS

ี ส่วนที่ 2 : แสดงสถานะว่าวันไหนที่มีการเปิดเครื่องขายสินค้า

ส่วนที M : สถานะขายสินค้า เลขทีบิล และ ยอดเงิน

#### ตังค่า > แฟ้ม > ลบข้อมูลยอดขาย

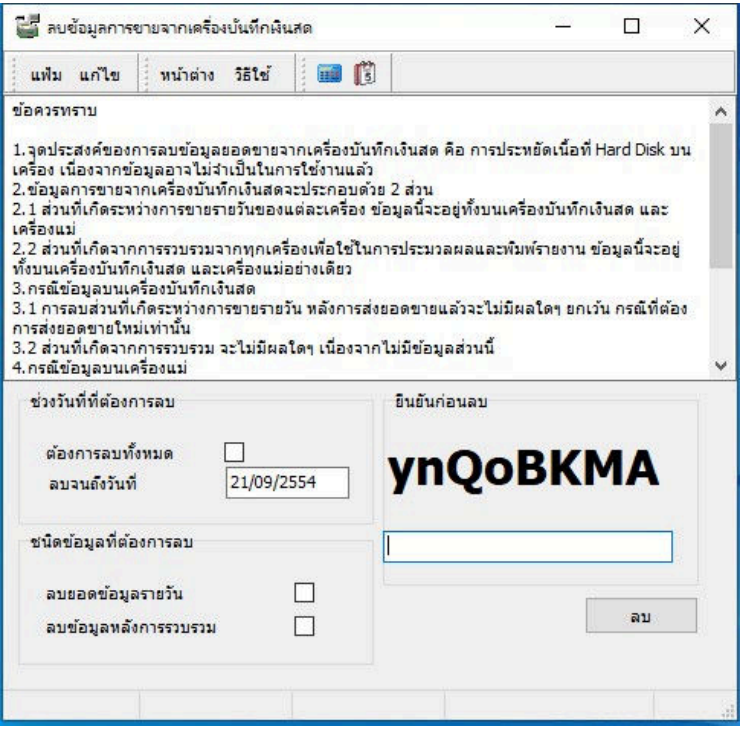

ภาพที่ 6.11 แสดงขั้นตอนตั้งค่ารับส่งข้อมูล

ลบข้อมูลยอดขาย

กรณีต้องการลบยอดขายทั้งหมด ตั้งต้นเลขที่บิลใหม่ ให้กดติดในช่อง □ ทุกบรรทัด + ใส่รหัสยืนยัน แล้วกดปุ่ม ลบ

#### **การตังค่าระบบ UAC (User Account Control)**

 UAC (User Account Control) คือ การควบคุมบัญชีผู้ใช้ คือ คุณลักษณะใน Windows ทีสามารถช่วยป้องกันการปลียน แปลงทีคอมพิวเตอร์ของคุณโดยไม่ได้รับอนุญาต UACดําเนินการโดยการขออนุญาตจากคุณหรือ รหัสผ่านผู้ดูแล ซึงจะมีใน Windows Vista,Windows 7/8/10 /11

1.1 ขั้นตอนการตั้งค่าระบบ UAC (User Account Control) สำหรับ Windows 7 1.1.1กดที่ปุ่ม Start คลิกที่ Control Panel

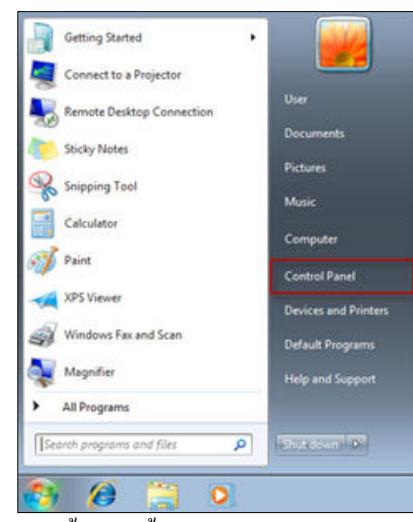

ภาพที 1.1.1 แสดงขันตอนตังค่าระบบ UAC (User Account Control)

 $1.1.2$  คลิกที่ View by: กดเลือก Small icons และเลือก User Accounts

|                                                            | <b>All Control Panel Items</b>                  |                                                  |                |  |
|------------------------------------------------------------|-------------------------------------------------|--------------------------------------------------|----------------|--|
| (c) (c) - + (b) + Control Panel + All Control Panel Nems + |                                                 | Search Control Ranel<br>$v$ . $C$                | $\overline{p}$ |  |
| Adjust your computer's settings                            |                                                 | View by: Jenall icom. *                          |                |  |
|                                                            |                                                 | Category                                         |                |  |
| Action Center                                              | <b>Ct Administrative Tools</b>                  | Large icons<br><b>Ra AutoPlay</b><br>Small icons |                |  |
| P Exterior Drive Encryption                                | Color Management                                | Credential Manage-                               |                |  |
| Date and Time                                              | <b>Rg</b> Default Programs                      | Device Manager                                   |                |  |
| <b>RG</b> Devices and Printers                             | Display                                         | <b>Cal Ease of Access Center</b>                 |                |  |
| <b>By Family Safety</b>                                    | <b>C</b> i File History<br>Flash Player         |                                                  |                |  |
| Folder Options                                             | Li Fonts                                        | <b>NomeGroup</b>                                 |                |  |
| <b>B</b> Indexing Options                                  | <b>C</b> t Internet Options                     | <b>CD</b> Keyboard                               |                |  |
| <b>CP Language</b>                                         | <b>Edi Location Settings</b>                    | <b>J</b> Mouse                                   |                |  |
| Network and Sharing Center                                 | Notification Area Icons                         | Performance Information and Tools                |                |  |
| Personalization                                            | <b>Phone and Modern</b><br><b>Power Options</b> |                                                  |                |  |

ภาพที 1.1.2 แสดงขันตอนตังค่าระบบ UAC (User Account Control)

#### 1.1.3 คลิก Change User Account Control settings

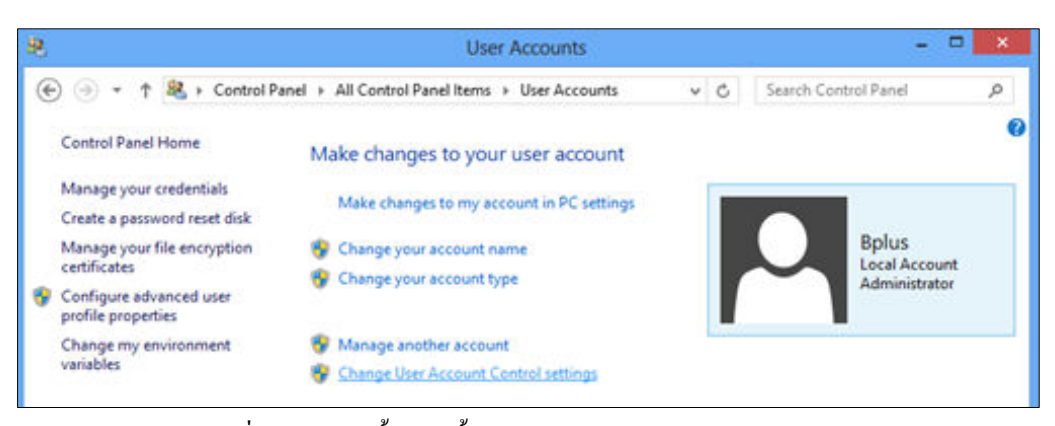

ภาพที 1.1.3 แสดงขันตอนตังค่าระบบ UAC (User Account Control)

1.1.4 ลากปุ่มลงมาล่างสุดที่ Never notify

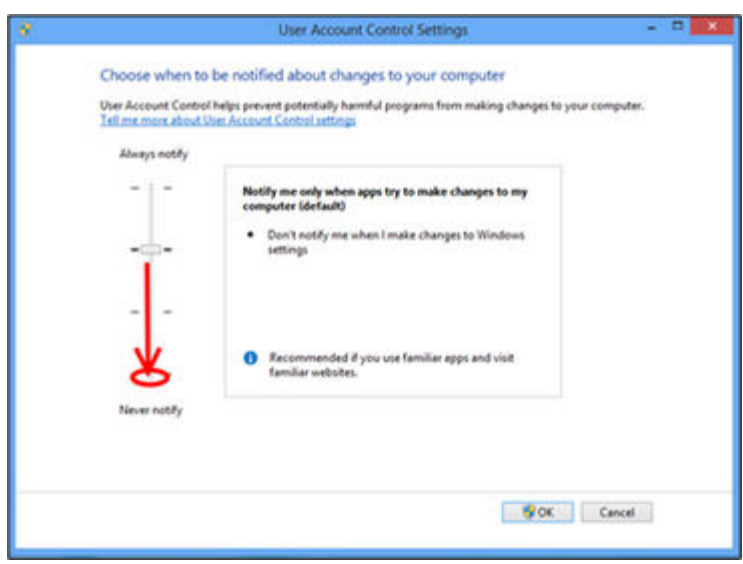

ภาพที 1.1.4 แสดงขันตอนตังค่าระบบ UAC (User Account Control)

1.V.d คลิก Yes และ ทําการ Restart เครือง

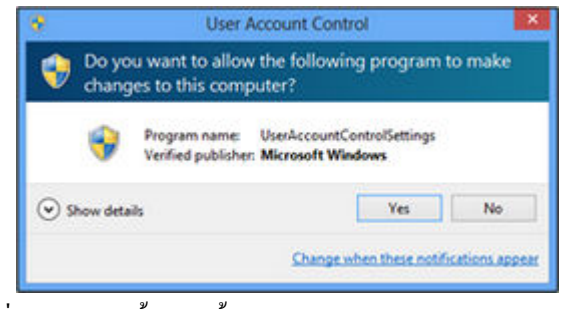

ภาพที 1.1.5 แสดงขันตอนตังค่าระบบ UAC (User Account Control)

 $1.2$  ขั้นตอนการตั้งค่าระบบ UAC (User Account Control) สำหรับ Windows 8 - 8.1 ,Windows  $10$ 1.2.1 ทำการ Restart เครื่อง และอยู่ที่หน้าจอหลักของ Windows ->กดปุ่ม <sup>อ</sup>ี่ โลโก้ windows พร้อมกดปุ่ม X และ คลิกที Control Panel

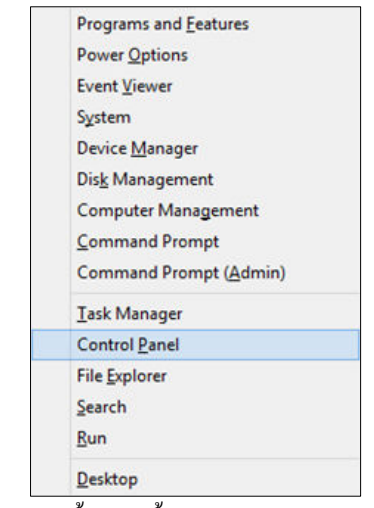

ภาพที 1.2.1 แสดงขันตอนตังค่าระบบ UAC (User Account Control)

1.2.2 คลิกที่ View by: กดเลือก Small icons และเลือก User Accounts

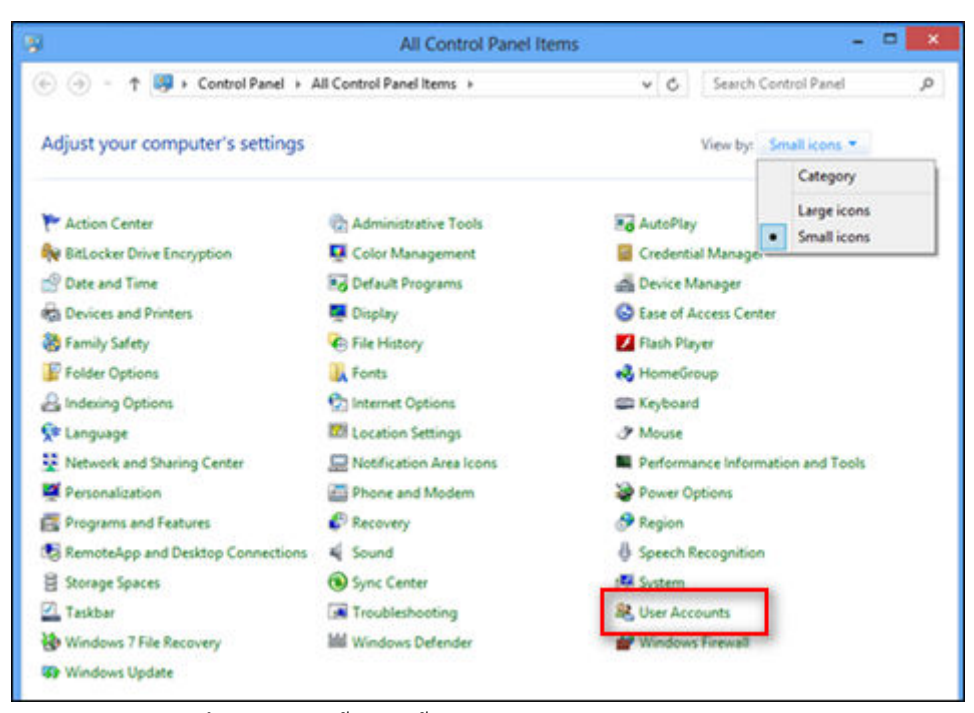

ภาพที 1.2.2 แสดงขันตอนตังค่าระบบ UAC (User Account Control)

1.2.3 คลิ๊ก Change User Account Control settings

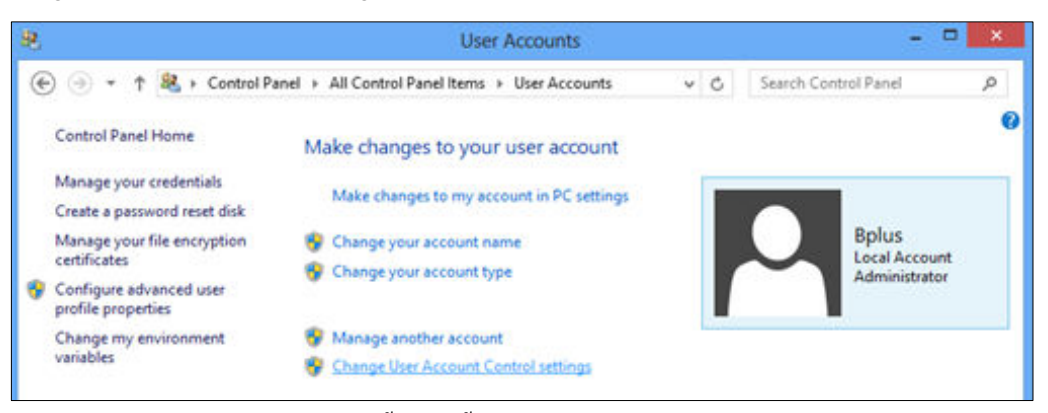

ภาพที 1.1.2 แสดงขันตอนตังค่าระบบ UAC (User Account Control)

1.2.4 ลากปุ่มลงมาล่างสุดที่ Never notify

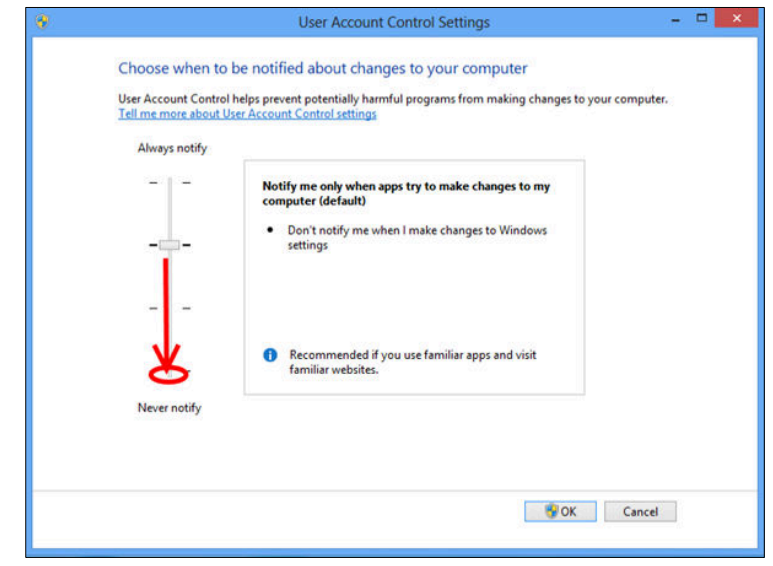

ภาพที 1.2.4 แสดงขันตอนตังค่าระบบ UAC (User Account Control)

1.W.d คลิก Yes และ ทําการ Restart เครือง

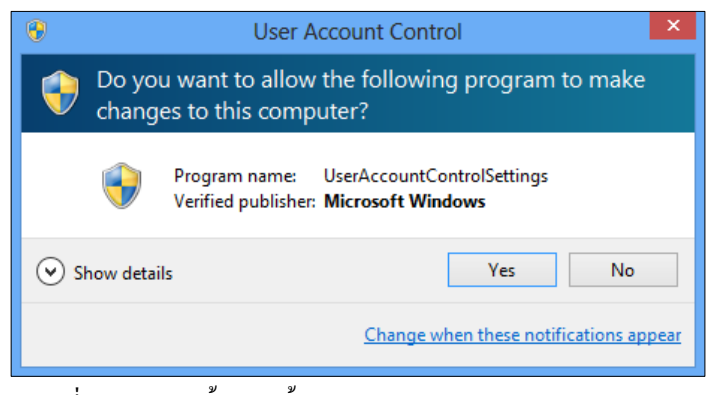

ภาพที 1.2.5 แสดงขันตอนตังค่าระบบ UAC (User Account Control)

1.3 การตั้งค่าเพิ่มเติมสำหรับ Windows 8 ,8.1 ,10 รุ่น Pro ขึ้น<sup>เ</sup>ป

1.\.V กลับมาทีหน้า Control Panel และ คลิกเลือก Administrative Tools

| w                                                        | All Control Panel Items    | . .                             |
|----------------------------------------------------------|----------------------------|---------------------------------|
| (4) (4) - + 15 > Control Panel > All Control Panel Items |                            | Search Control Panel<br>4C<br>P |
| Adjust your computer's settings                          |                            | View by: Small icons            |
|                                                          |                            |                                 |
| Action Center                                            | C: Administrative Tools    | <b>Bo</b> AutoPlay              |
| <b>By BitLocker Drive Encryption</b>                     | C Color Management         | Credential Manager              |
| Date and Time                                            | <b>Ro</b> Default Programs | Device Manager                  |
| 82 Devices and Printers                                  | Display                    | C Ease of Access Center         |
| Family Safety                                            | <b>C</b> File History      | Flash Player                    |

ภาพที 1.3.1 แสดงขันตอนตังค่าระบบ UAC (User Account Control)

1.\.W คลิกเลือก Local Security Policy

| $B$ $B$ $B$           | Shortcut Tools                                       | <b>Administrative Tools</b> | $\Box$<br>×                                  |
|-----------------------|------------------------------------------------------|-----------------------------|----------------------------------------------|
| File<br>Share<br>Home | View<br>Manage                                       |                             |                                              |
| $(\Theta)(\Theta)$ .  | (2) « All Control Panel Items > Administrative Tools | v C                         | Search Administrative Tools<br>$\mathcal{L}$ |
| Sir Favorites         | Name                                                 | Date modified<br>Type       | Size                                         |
| Desktop               | Component Services                                   | 26/7/2555 3:25<br>Shortcut  | 2 KB                                         |
| <b>Downloads</b>      | Computer Management                                  | 26/7/2555 3:22<br>Shortcut  | 2 KB                                         |
| Recent places         | <b>Dig Defragment and Optimize Drives</b>            | 26/7/2555 3:20<br>Shortcut  | 2KB                                          |
|                       | <b>Disk Cleanup</b>                                  | 26/7/2555 3:24<br>Shortcut  | 2KB                                          |
| Libraries             | <b>Still Event Viewer</b>                            | 26/7/2555 3:22<br>Shortcut  | $2$ KB                                       |
| - Documents           | M. KCS Initiator                                     | 26/7/2555 3:25<br>Shortcut  | 2KB                                          |
| Music                 | A Local Security Policy                              | 26/7/2555 3:22<br>Shortcut  | 2K8                                          |
| Pictures              | an upper pata sources                                | 26/7/2555 3:28<br>Shortcut  | 2KB                                          |

ภาพที 1.3.2 แสดงขันตอนตังค่าระบบ UAC (User Account Control)

 $1.3.3$  ที่หน้าจอ Security Settings คลิกเลือก Local Policies > Security Options ที่ Policy ให้แก้ไขค่าทั้ง 4 หัวข้อ ดังนี้

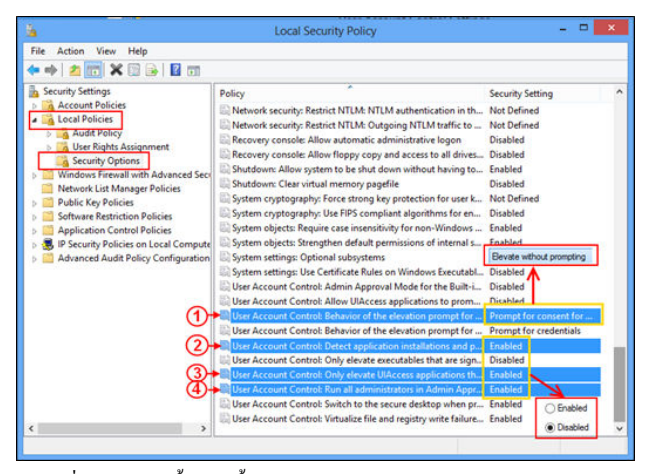

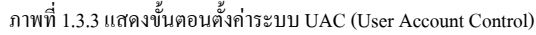

1.3.3.1 คลิ๊กที่ User Account Control: Behaviour of the elevation prompt for administrators in Admin Approval Mode.

- คลิกเลือก Elevate without prompt กด Ok

1.3.3.2 คลิกที่ User Account Control: Detect application installations and prompt for elevation.

 **-** คลิกเลือก Disabled กด Ok

1.  $\bar{3}$ .  $\bar{3}$   $\bar{9}$   $\bar{1}$   $\bar{1}$   $\bar{1}$  User Account Control: Only elevate UIAccess applications that are installed in secure locations.  **-** คลิกเลือก Disabled กด Ok

1.\.\.` คลิกที User Account Control: Run all administrators in Admin approval mode.

 **-** คลิกเลือก Disabled กด OK

**1.< การตังค่าให้ Windows แสดงผลภาษาไทย**

สําหรับ Windows 7 และ Windows 8

- 1.4.1 คลิกที Start
- 1.4.2 คลิกที Control Panel

1.4.3 คลิกที Region and Language

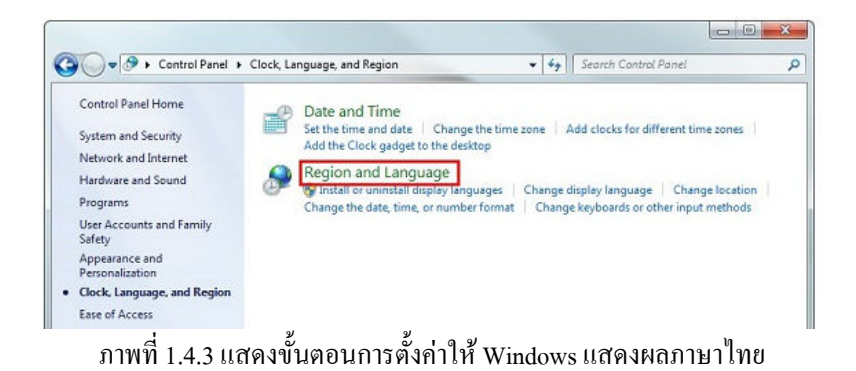

#### 1.4.4 ตรวจสอบตรง Format ให้ตังค่าเป็น Thai (Thailand)

Short date : เลือกเป็ น dd/MM/yyyy

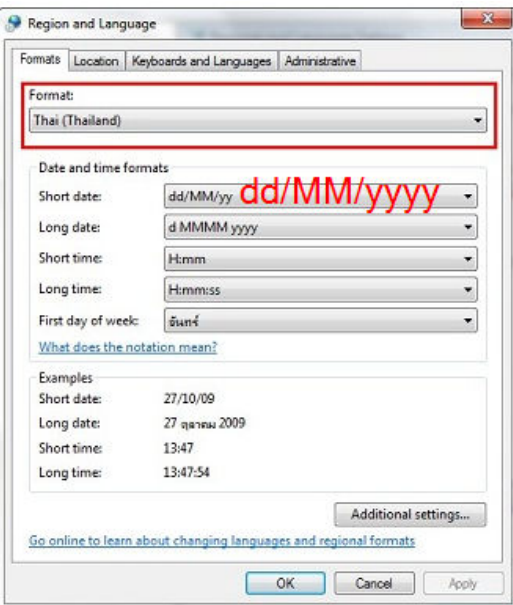

ภาพที 1.4.4 แสดงขันตอนการตังค่าให้ Windows แสดงผลภาษาไทย

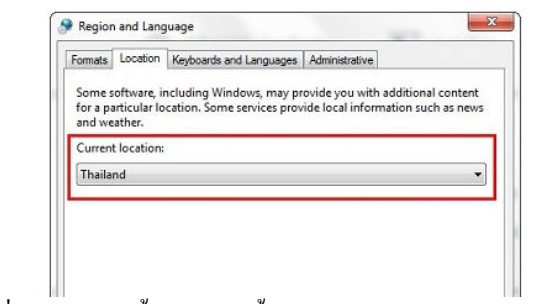

1.4.5 คลิกที่ Tab Location หัวข้อ Current location เปลี่ยนเป็น Thailand

ภาพที 1.4.5 แสดงขันตอนการตังค่าให้ Windows แสดงผลภาษาไทย

1.4.6 คลิกที Administrative คลิกที Change system locale

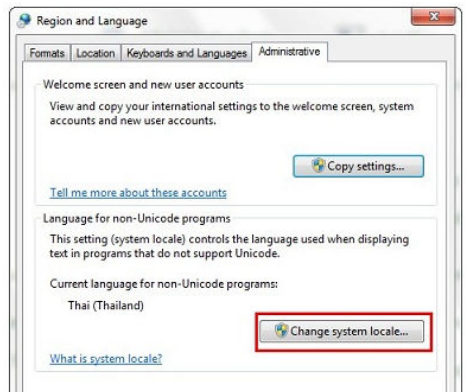

ภาพที 1.4.6 แสดงขันตอนการตังค่าให้ Windows แสดงผลภาษาไทย

1.4.7 ตรวจสอบตรง Current system locale เปลี่ยนเป็น Thai (Thailand)จากนั้นกด OK ระบบจะทำการ Restart เครื่อง

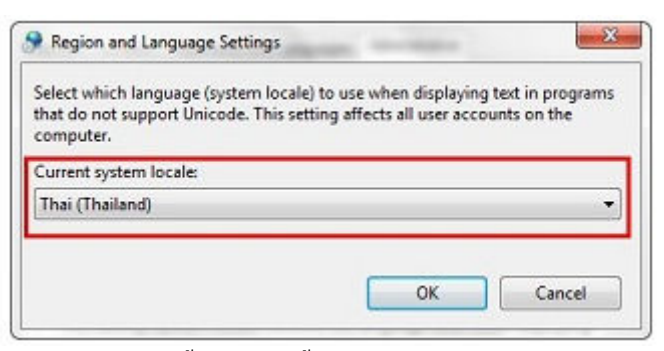

ภาพที 1.4.7 แสดงขันตอนการตังค่าให้ Windows แสดงผลภาษาไทย

 $\overline{\phantom{a}}$ 

#### **1.G สําหรับ Windows 10/11**

1.5.1 พิมพ์ control panel ที่ช่องค้นหา

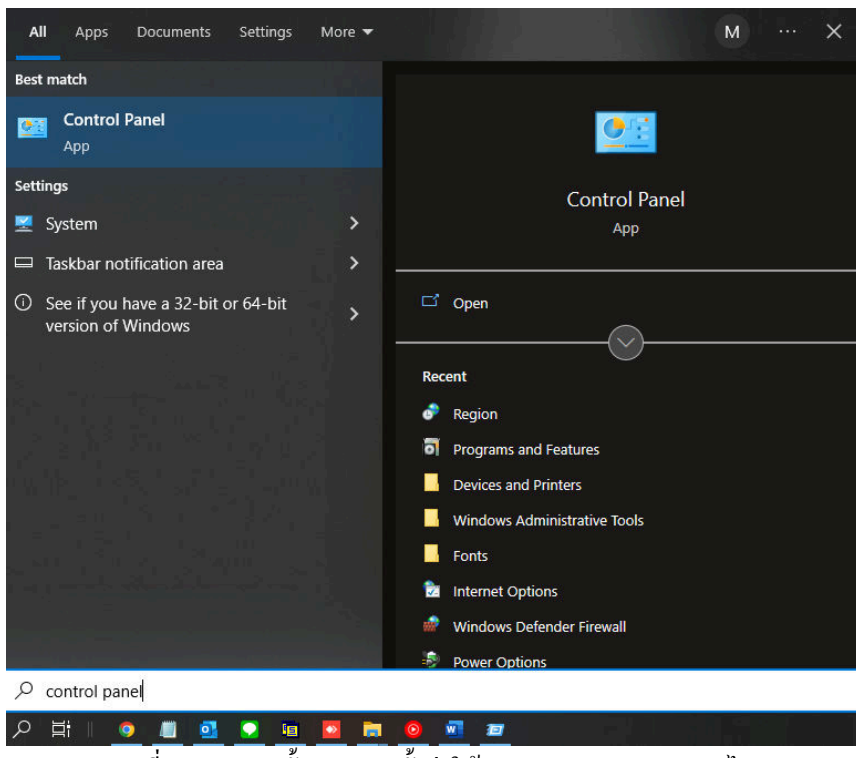

ภาพที 1.5.1 แสดงขันตอนการตังค่าให้ Windows แสดงผลภาษาไทย

#### 1.5.2 จะปรากฎหน้าจอ Control Panel ดังรูปด้านล่าง

-คลิก Clock and Region

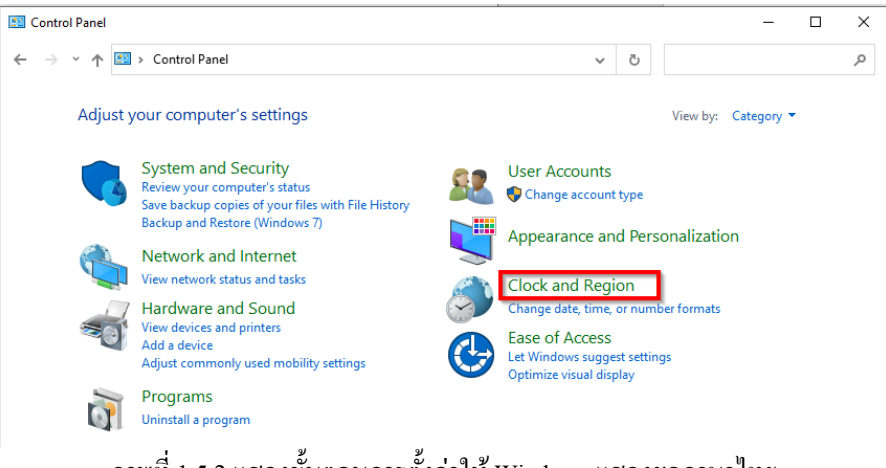

1.5.3 กำหนดค่าต่อไปนี้ให้เหมาะการกับการแสดงผลภาษาไทย คือ Date and Time และ Region -คลิกทีคําสัง Date and Time

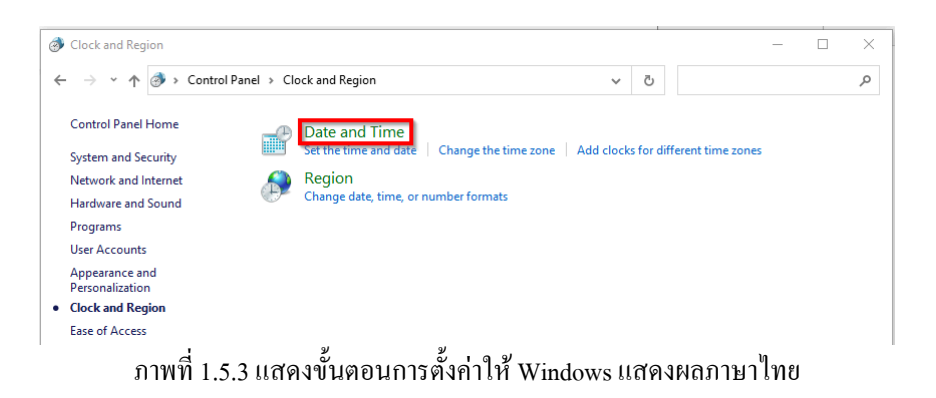

 $1.5.4 \hat{n} \hat{\hat{n}}$ n Change time zone >> เลือก (UTC + 07:00) Bangkok, Hanoi, Jakarta

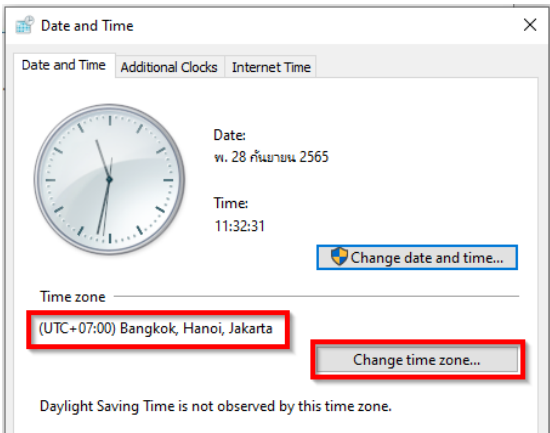

ภาพที 1.5.4 แสดงขันตอนการตังค่าให้ Windows แสดงผลภาษาไทย

#### 1.5.5 คลิกที่คำสั่ง Region

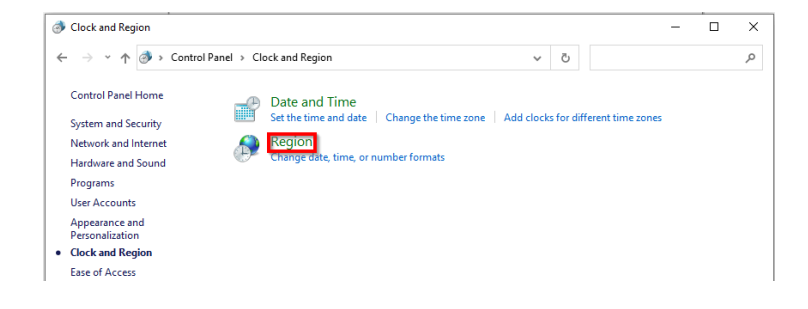

ภาพที 1.5.5 แสดงขันตอนการตังค่าให้ Windows แสดงผลภาษาไทย

#### 1.5.6 แท็บ Formats เลือก Format: Thai(Thailand)

-Short date: dd/MM/yyyy

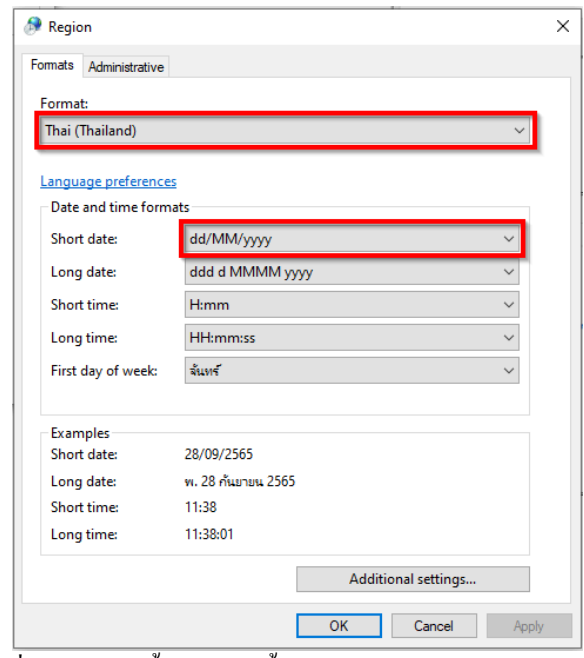

ภาพที 1.5.6 แสดงขันตอนการตังค่าให้ Windows แสดงผลภาษาไทย

1.5.7 แท็บ Administrative  $\geq$  Change system locale  $\geq$  Current system locale : Thai (Thailand)

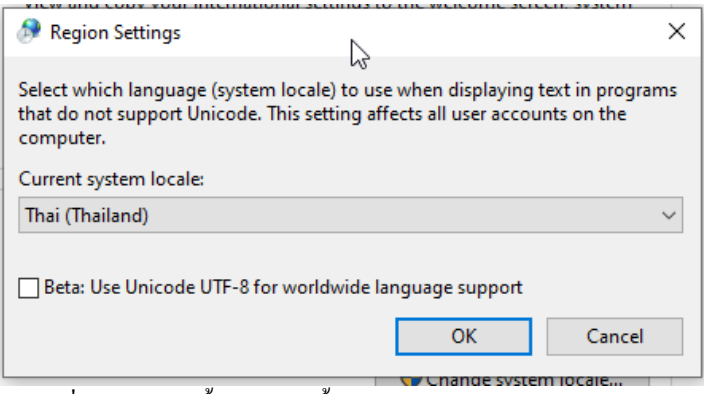

ภาพที 1.5.7 แสดงขันตอนการตังค่าให้ Windows แสดงผลภาษาไทย

เมือกําหนดค่าต่างๆ เสร็จแล้ว ให้กดบันทึกค่าโดยการกดปุ่ม OK เพือบันทึกค่า จนกระทังกลับไปยังหน้าจอ Control Panel และต้อง สัง Restart เครืองอีกครัง ค่าทีกําหนดไว้จึงจะมีผลใช้งาน

1.6 การติดตั้ง PDF Creator เวอร์ชั่น 3.5.1 V.|.V ดับเบิลคลิกทีไฟล์ติดตัง PDFCreator

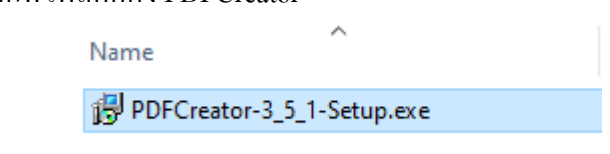

ภาพที่ 1.6.1 แสดงขั้นตอนการการติดตั้ง PDF Creator เวอร์ชั่น 3.5.1

 $1.6.2$  เลือกภาษาเป็น English

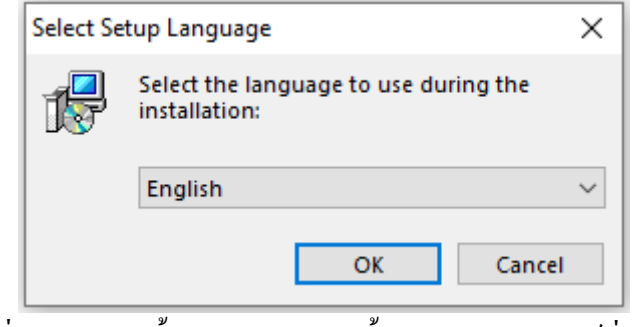

ภาพที่ 1.6.2 แสดงขั้นตอนการการติดตั้ง PDF Creator เวอร์ชั่น 3.5.1

V.|.\ รอเซ็ทอัพโปรแกรมสักครู่

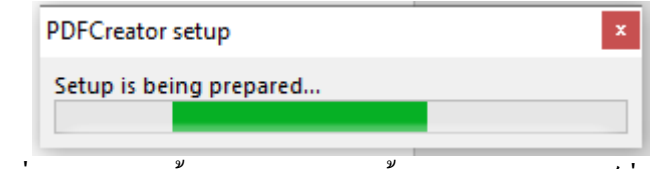

ภาพที 1.6.3 แสดงขันตอนการการติดตัง PDF Creator เวอร์ชัน \.d.V

 $1.6.4$  คลิ๊ก No (ไม่ทำการอัพเดท PDFCreator เวอร์ชั่นใหม่)

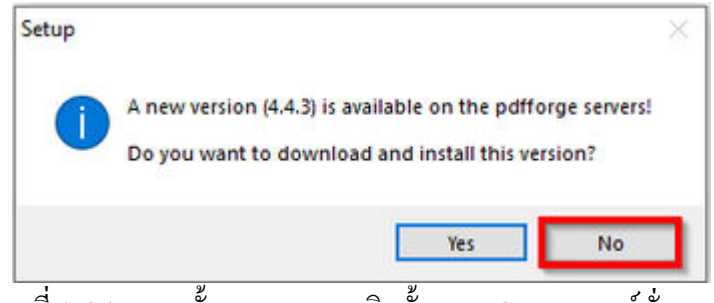

ภาพที่ 1.6.4 แสดงขั้นตอนการการติดตั้ง PDF Creator เวอร์ชั่น 3.5.1

# 1.6.5 คลิ๊ก Next

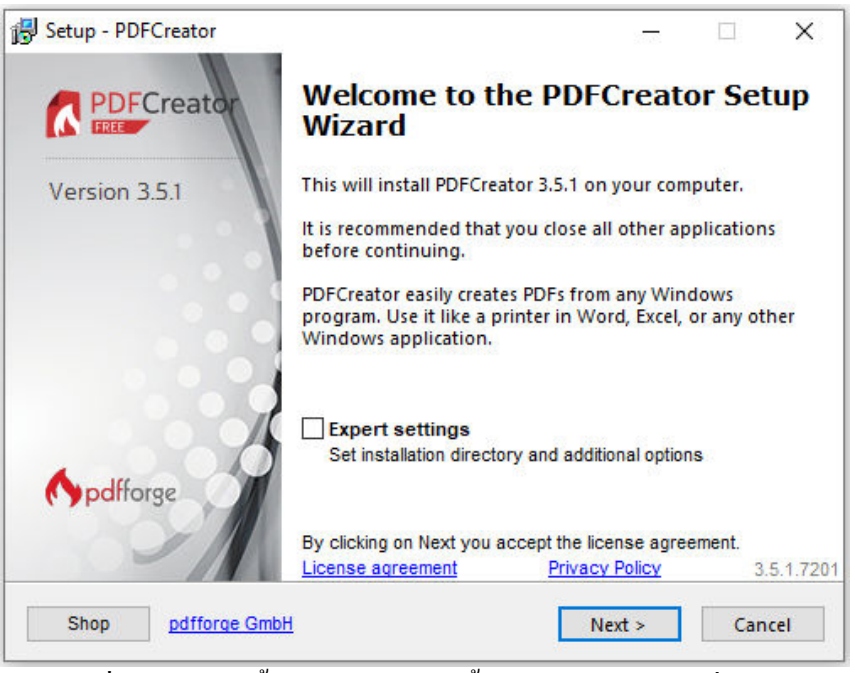

ภาพที 1.6.5 แสดงขันตอนการการติดตัง PDF Creator เวอร์ชัน \.d.V

 $1.6.6$  คลิ๊ก Install

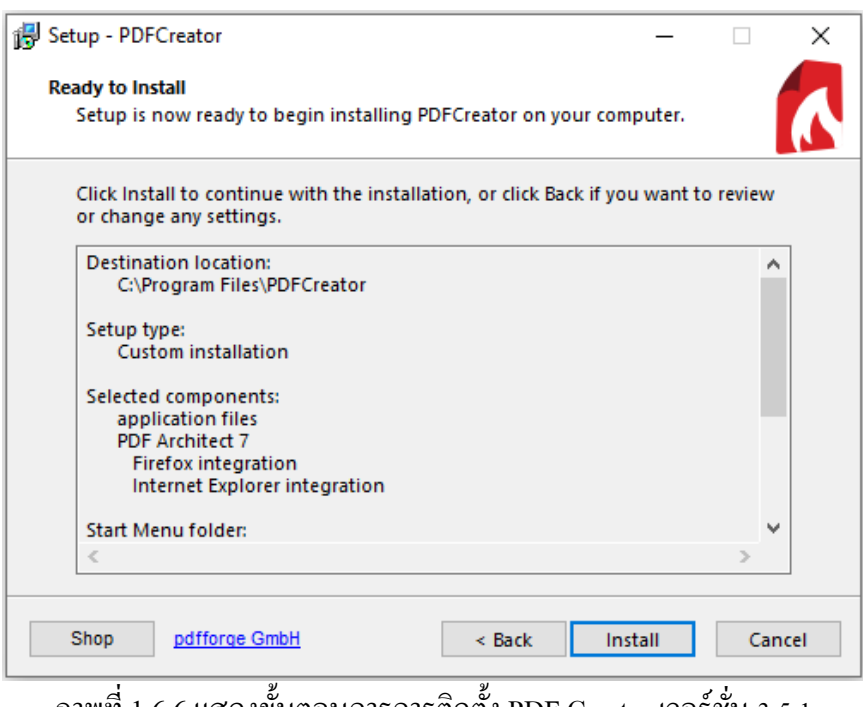

ภาพที 1.6.6 แสดงขันตอนการการติดตัง PDF Creator เวอร์ชัน \.d.V

# V.|.z รอติดตังโปรแกรมสักครู่

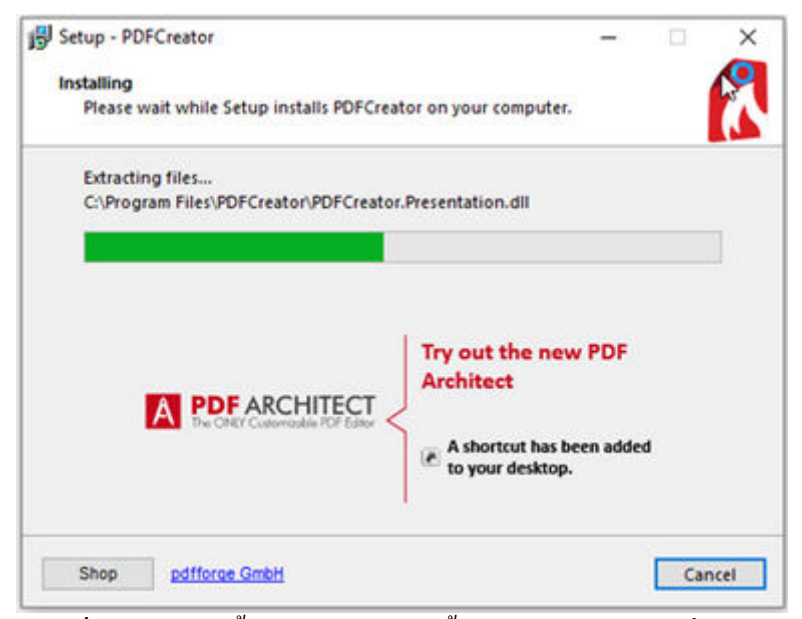

ภาพที 1.6.7 แสดงขันตอนการการติดตัง PDF Creator เวอร์ชัน \.d.V

V.|. กด Finish จากนัน ระบบจะทําการ Restart เครือง

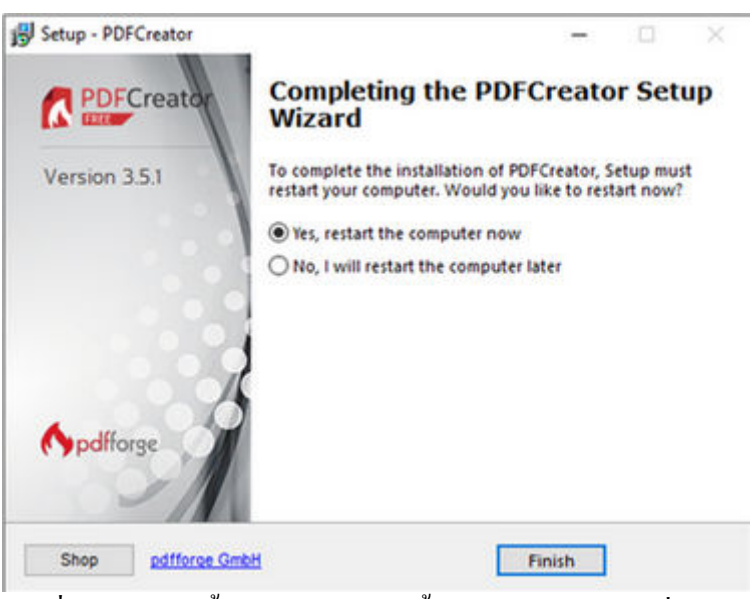

ภาพที 1.6.8 แสดงขันตอนการการติดตัง PDF Creator เวอร์ชัน \.d.V

**1.7 การตังค่า Firewall ของ Windows** 

1.7.1 คลิกที Start ของ Windows แล้วพิมพ์ "Firewall" แล้วเลือก Windows Defender Firewall

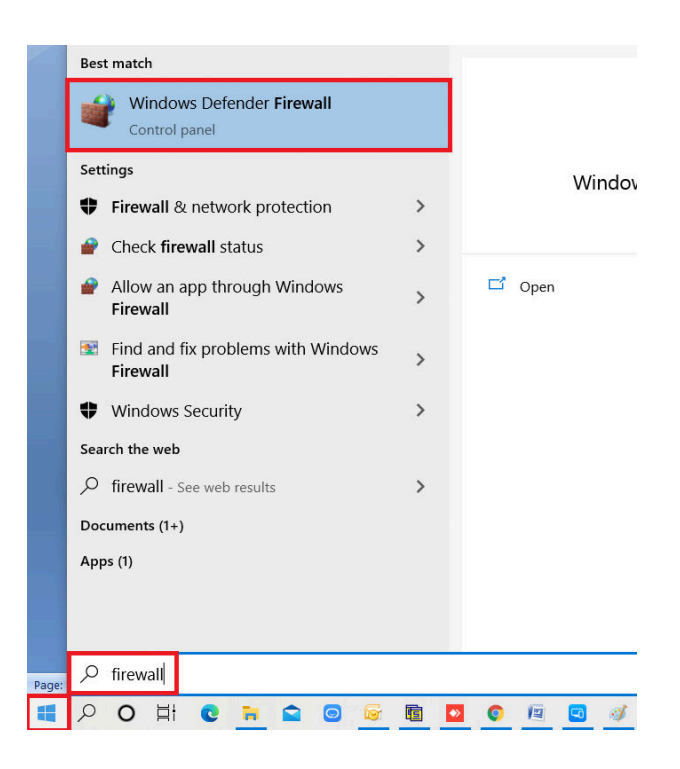

ภาพที 1.7.1 แสดงขันตอนการตังค่า Firewall ของ Windows

#### 1.7.2 คลิกที Advanced settings

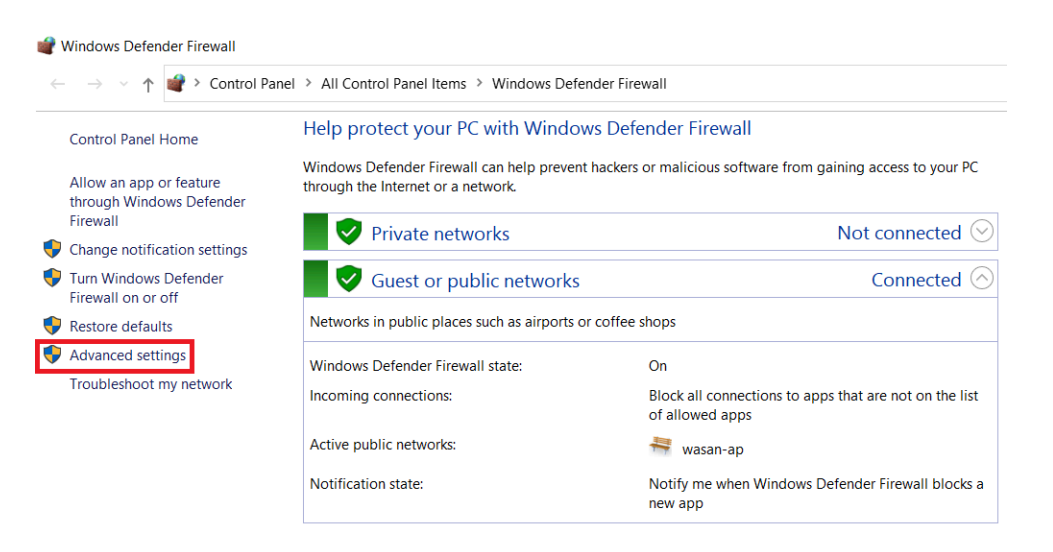

#### ภาพที 1.7.2 แสดงขันตอนการตังค่า Firewall ของ Windows

#### 1.7.3 กดเลือกที Inbound

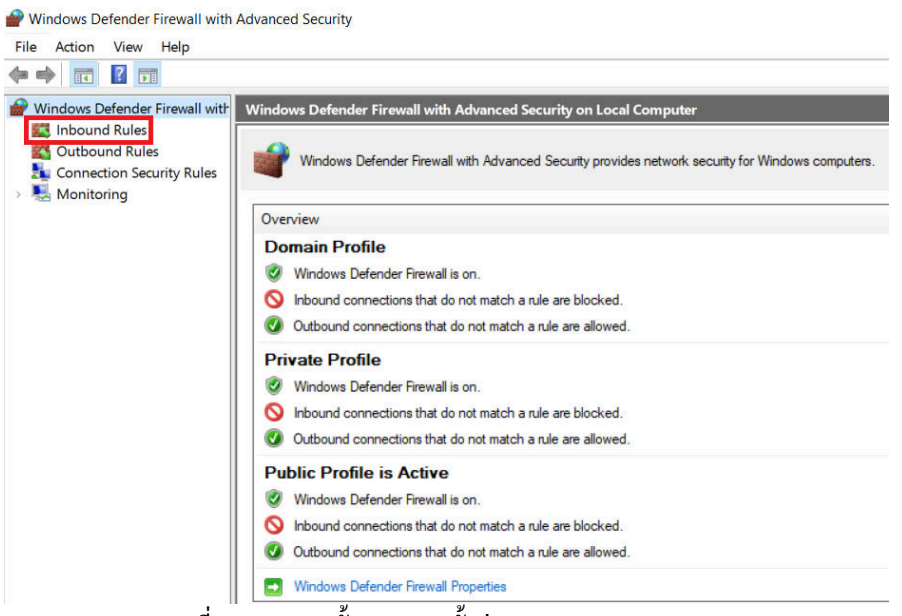

ภาพที 1.7.3 แสดงขันตอนการตังค่า Firewall ของ Windows

1.7.4 กดทีปุ่ ม **New Rule**

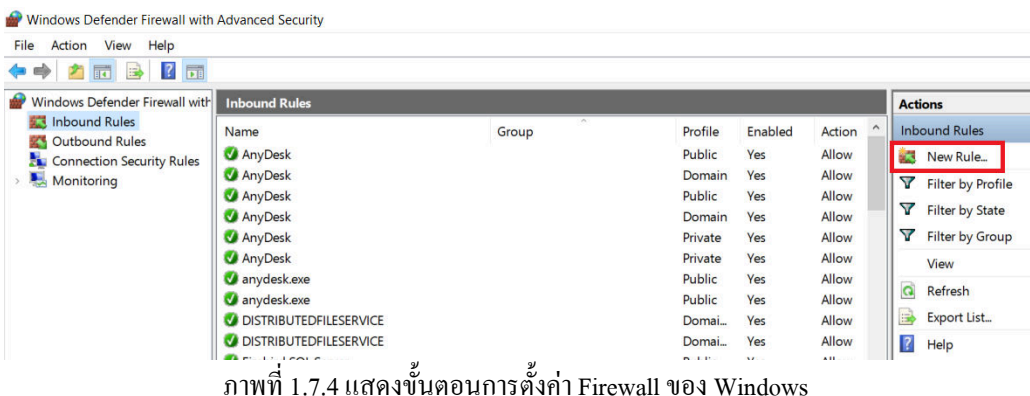

#### 1.7.5 กดที Port แล้วกด Next

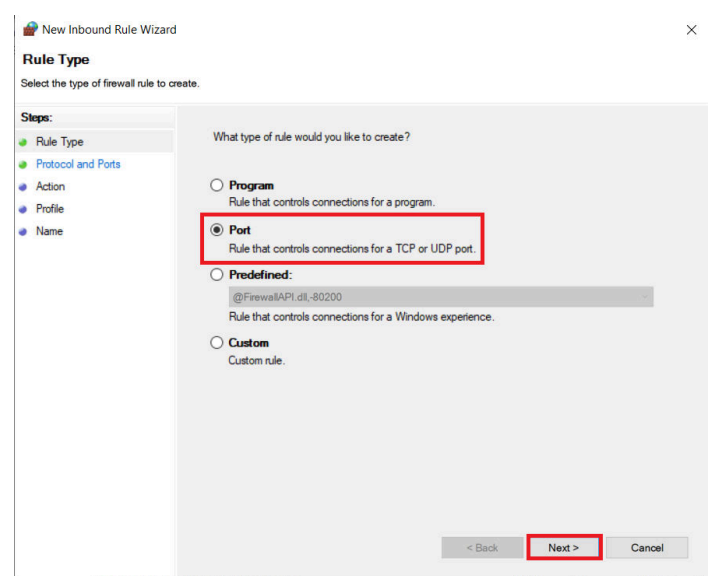

ภาพที1.7.5 แสดงขันตอนการตังค่า Firewall ของ Windows

1.7.6 ในกรณีที่ฐานข้อมูลเป็น Firebird ให้ใส่ Port 3050 หรือใช้ฐานข้อมูลเป็น SQL ให้ใส่ค่า Port 1433, 3050 แล้วกด Next

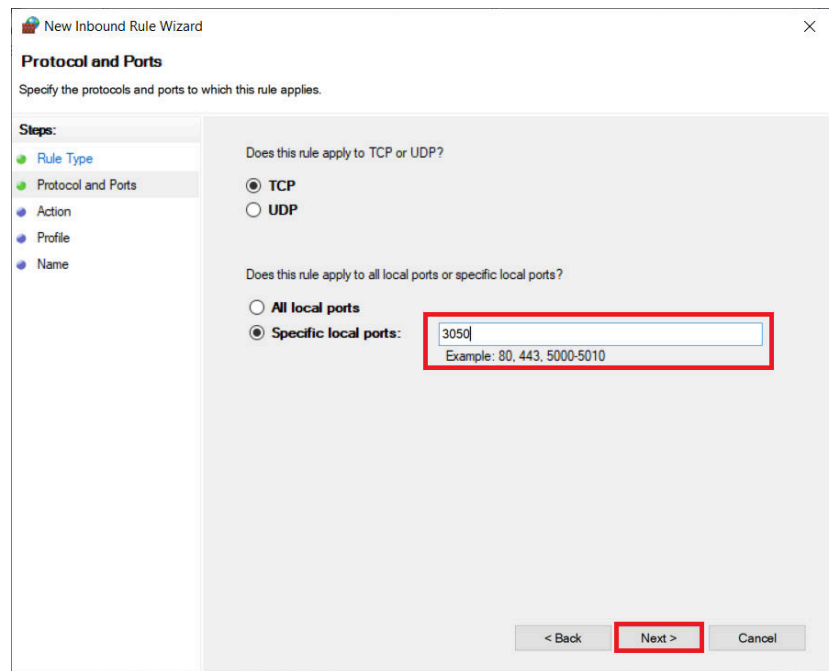

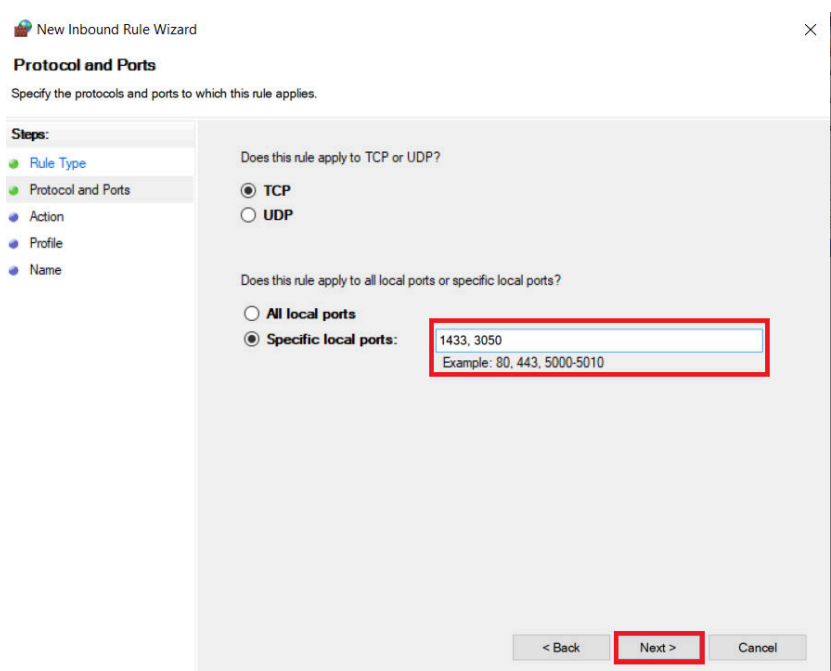

#### ภาพที 1.7.6 แสดงขันตอนการตังค่า Firewall ของ Windows

 $1.7.7$  กดปุ่ม Next $\triangleright$ 

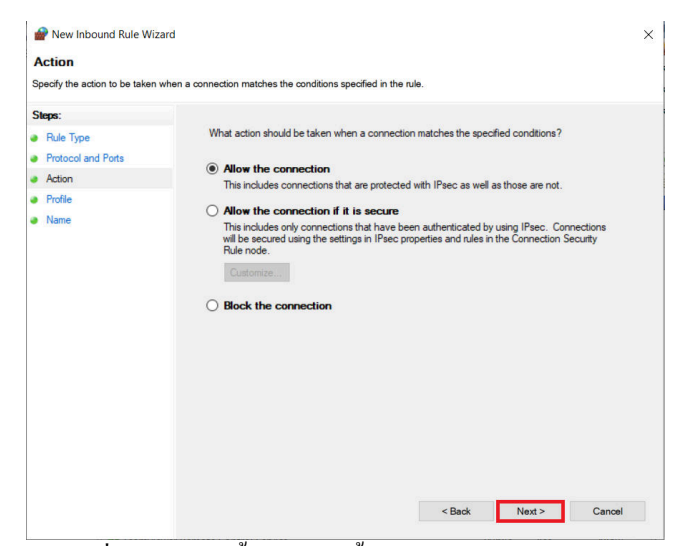

ภาพที 1.7.7 แสดงขันตอนการตังค่า Firewall ของ Windows

#### $1.7.8$  กดปุ่ม Next $\triangleright$

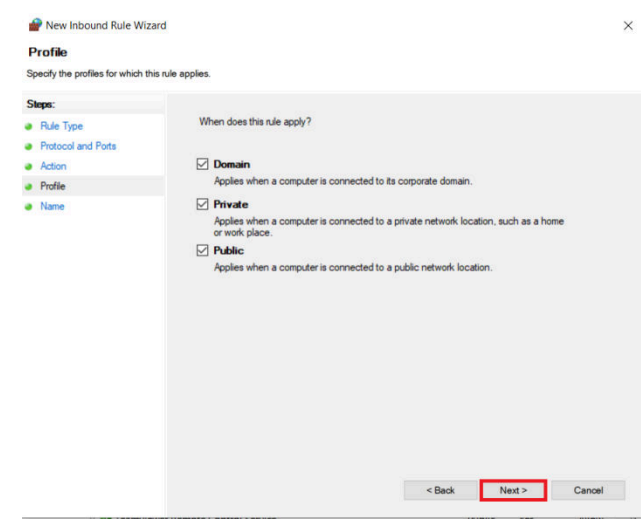

ภาพที 1.7.8 แสดงขันตอนการตังค่า Firewall ของ Windows

1.7.9 ใส่ชือ Rule แล้วกดบันทึกในตัวอย่างจะใช้ชือ BPLUS

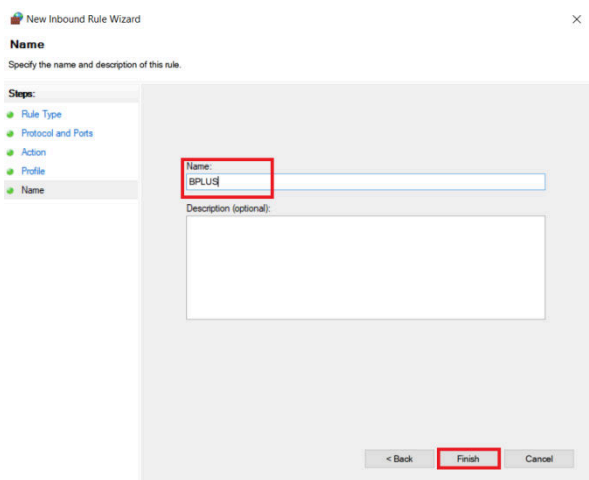

ภาพที 1.7.9 แสดงขันตอนการตังค่า Firewall ของ Windows

#### *โปรแกรมบริหารงานบุคคลสําเร็จรูป Business Plus HRM*

- *PRระบบเงินเดือน*
- *PSระบบบริหารงานบุคคล*
- *RTระบบสิทธิวันลาและเบียขยันขันสูง*
- *TM ระบบประมวลผลเวลาทํางาน*
- *ASระบบกําหนดสิทธิการใช้งานขันสูง*
- *DK ระบบโ อนข้อมูลผ่านดิสก์/อินเตอร์ เน็ต*
- *AS ระบบกําหนดสิทธิการใช้งานขันสูง*
- *JC ระบบต้นทุนค่าแรงพนักงาน*
- *PF ระบบกองทุนสํารองเลียงชีพพิเศษ*
- *LN ระบบเงินกู้ชนิดพิเศษ*
- *WF ระบบสวัสดิการพนักงาน*
- *ID ระบบ Smart Card Reader อ่านบัตรประชาชน*
- *PC ระบบเบิกเงินสดย่อย*
- *EX ระบบอัตราแลกเปลี=ยนสกุลเงิน*
- *Bplus Auto TM ระบบโ อน TM อัตโ นมัติ*
- $\blacktriangleright$  Bplus HRM Connect ระบบแอพพลิเคชั่น HRM บนมือถือ
- *e-Payslipระบบใบจ่ายเงินเดือนและเอกสารทางอิเล็กทรอนิกส์/เว็บ*
- *e-Leave/OT/SHIFT ระบบขอลา,ขอโ อที,ขอเปลี=ยนกะผ่านเว็บ*
- *e-Training ระบบการฝึ กอบรมพนักงานผ่านเว็บ*
- *e-Welfare ระบบขอสวัสดิการพนักงานผ่านเว็บ*
- *Bplus Dash Board ระบบแสดงประสิทธิภาพงานบุคคลสําหรับ ผู้บริหาร*
- *e-Recruit ระบบสมัครงาน*

#### *โปรแกรมบริหารงานค้าปลีกสําเร็จรูป Business Plus POS*

- *BplusBackระบบบริหารจัดการหลังร้ าน*
- *BplusPosระบบขายหน้าร้ าน*
- *Campaign ระบบแคมเปญ*
- *ShowPriceระบบแสดงราคาขายและแคมเปญ*
- *CheckPriceระบบตรวจสอบราคาขายและแคมเปญ*
- *Queue Buster ระบบลดเวลารอคิวการจ่ายชําระของลูกค้า*
- *ID ระบบ Smart Card Reader อ่านบัตรประชาชน*
- *Member online ระบบสะสมแต้ม*
- *Member Reward On Mobile ระบบสะสมแต้มOnlineผ่านมือถือ*
- *Redeem ระบบแลกแต้มสมาชิก*
- *The One Card ระบบสะสมแต้มสมาชิกทุกสาขา/เครือ*
- $\,$ e-Coupon ระบบพิมพ์คูปองอัตโ นมัติที่แคชเชียร์
- *Consignment ระบบฝากขาย/รับฝากขาย*
- *Vat Refund / Benquire / Prepare-PO / Franchise / Binvoice / Print Controller / Bbarcode / Touch Screen*

#### *โปรแกรมบัญชีบริหารสําเร็จรูป Business Plus ERP*

- *DF ระบบควบคุมเอกสาร*
- *IC ระบบสินค้าคงคลัง*
- *PO ระบบจัดซือสินค้า*
- *OE ระบบจําหน่ายและจองสินค้า*
- *AR-AP ระบบลูกหนี-เจ้าหนี*
- *CQ ระบบเช็ค-เงินฝากธนาคาร*
- *GL/EP ระบบบัญชี/รายได้-ค่าใช้จ่าย*
- *FI ระบบวิเคราะห์งบการเงิน*
- *CF ระบบงบกระแสเงินสด*
- *SL ระบบพนักงานขาย*
- *FA ระบบทรัพย์สินถาวร*
- *BI ระบบวิเคราะห์การตลาดขันสูง*
- $\triangleright$  PDA ระบบเชื่อมโยงข้อมูลเครื่องนับสินค้า
- *TR ระบบรับย้ายข้อมูลข้ามแหล่งเก็บ*
- *Bbarcodeระบบพิมพ์ป้ายราคาบาร์ โ ค้ด*
- $>$  DK ระบบยื่นแบบกงด.3 และ53 ผ่านอินเตอร์เน็ต
- *MRPIIระบบวางแผนการผลิต*
- *Replenishmentระบบเติมเต็มอัตโ นมัติ*
- *Bplus Dash Board ระบบแสดงประสิทธิภาพการบริหารงานสําหรับ ผู้บริหาร*
- *Bplus Executive on Android ระบบงานบริหารบนมือถือ*
- *Bplus Collector On Android ระบบช่วยการขายและบันทึกเอกสารบน มือถือ*
- *แคมเปญหลังร้ าน/ สะสมแต้มหลังร้ าน/ Invoice From Scan / Receive From Scan / Packing list / Text2Bplus / หน่วยรถแบบNotebook / e-Filing/ e-Taxinvoice*

#### *Business Plus VAN SALES On Mobile – Android*

*เป็ นโ ปรแกรมบนมือถือสําหรับพนักงานขายที=ออกไปปฏิบัติงานนอกสถานที=สะดวก สําหรับงาน Sales / Pre-Sales* 

- *Take Order จองสินค้าและเปิ ดหน้าบัญชี*
- *ระบบบริหารงานขาย*
- *ระบบบริหารจัดการยอดหนีคงค้าง*
- *Route Plan ระบบวางแผนเส้นทางการขาย*
- *ระบบเยี=ยมลูกค้า / เช็คอินร้ านค้า / ติดตามเส้นทางการเดินทาง*
- *Market Survey ระบบสํารวจลูกค้า*